Dell™ W1900 Pantalla de TV LCD Manual del usuario

**Modelo W1900**

#### **Notas, avisos y advertencias**

**NOTA:** Una NOTA indica información importante que ayuda a una mejor utilización del televisor.

**AVISO:** Un AVISO indica un posible daño al equipo o una pérdida de información y explica cómo evitar el problema.

**ADVERTENCIA: Una ADVERTENCIA indica posibles daños materiales, daños personales o incluso muerte.**

Marcas comerciales utilizadas en este texto: *Dell* y el logotipo de *DELL* son marcas comerciales de Dell, Inc.; *TruSurround XT*, *SRS* y el símbolo  $\odot$  son marcas comerciales registradas de SRS Labs, Inc.

**Octubre 2004 Rev. A01**

\_\_\_\_\_\_\_\_\_\_\_\_\_\_\_\_\_\_\_\_

**La información contenida en este documento puede cambiar sin previo aviso. © 2004 Dell Inc. Reservados todos los derechos.**

La reproducción de este documento por cualquier procedimiento sin el permiso por escrito de Dell Inc. está totalmente prohibida.

En este documento pueden aparecer otras marcas y nombres comerciales para hacer referencia a las entidades propietarias de las marcas, nombres o productos. Dell Inc. renuncia a todo interés propietario sobre otras marcas y nombres comerciales aparte de los suyos.

# **Contenido**

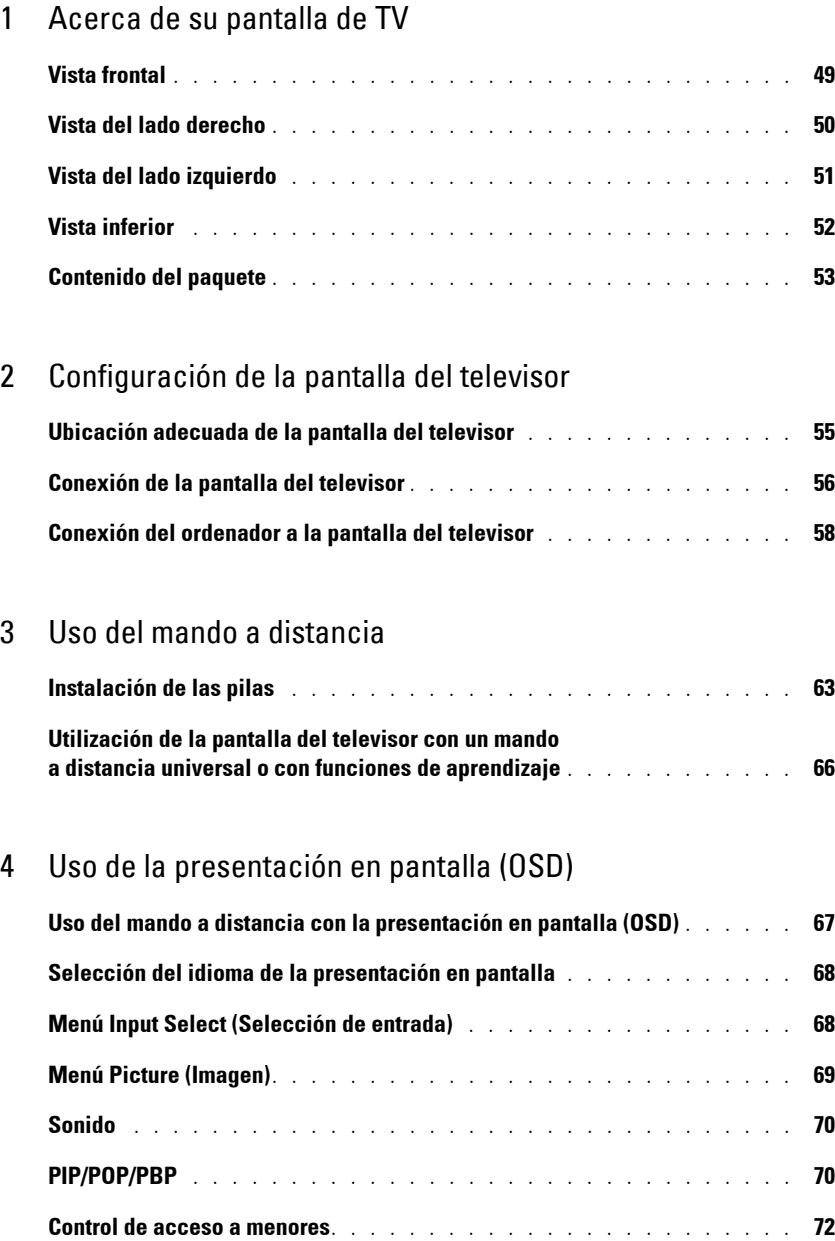

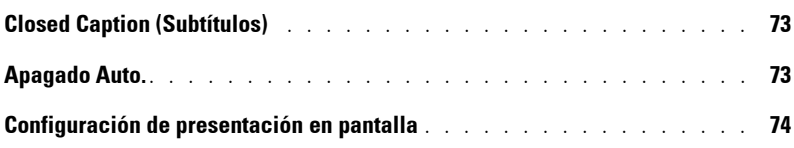

#### 5 [Solución de problemas de la pantalla del](#page-30-0) televisor

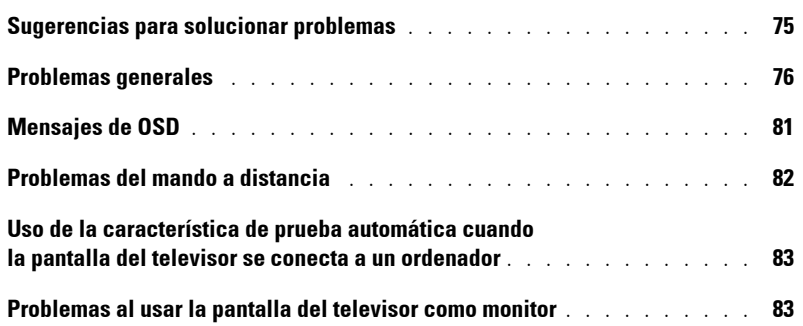

#### 6 [Especificaciones de la pantalla del televisor](#page-40-0)

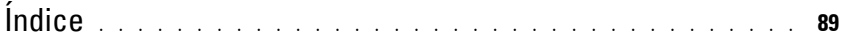

# <span id="page-4-2"></span><span id="page-4-0"></span>**Acerca de su pantalla de TV**

# <span id="page-4-5"></span><span id="page-4-3"></span><span id="page-4-1"></span>**Vista frontal**

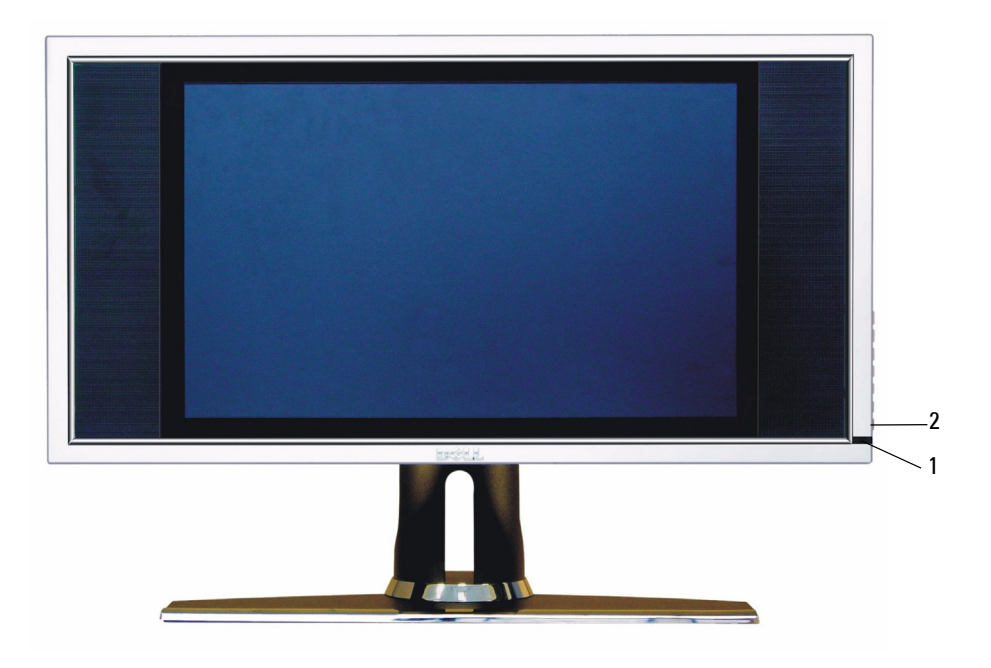

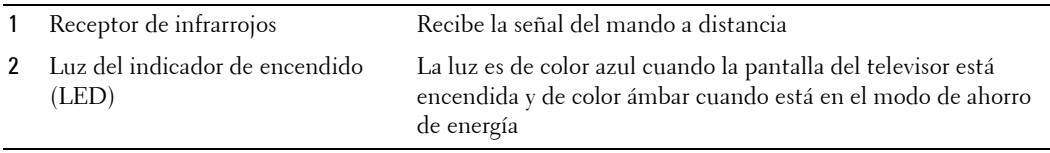

<span id="page-4-4"></span>**1**

# <span id="page-5-0"></span>**Vista del lado derecho**

<span id="page-5-1"></span>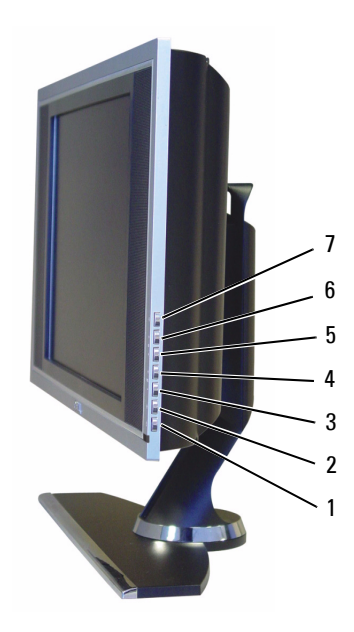

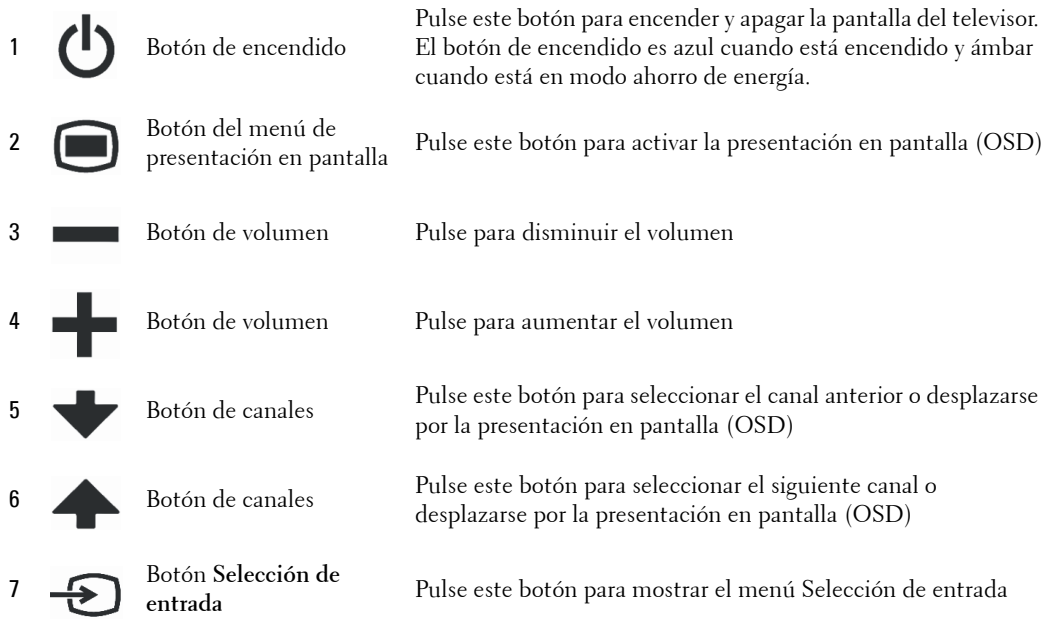

# <span id="page-6-1"></span><span id="page-6-0"></span>**Vista del lado izquierdo**

<span id="page-6-2"></span>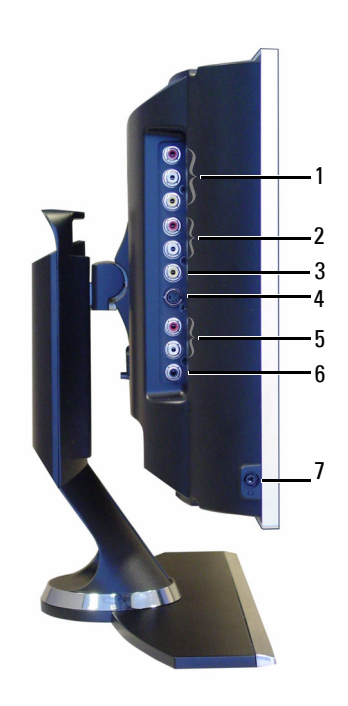

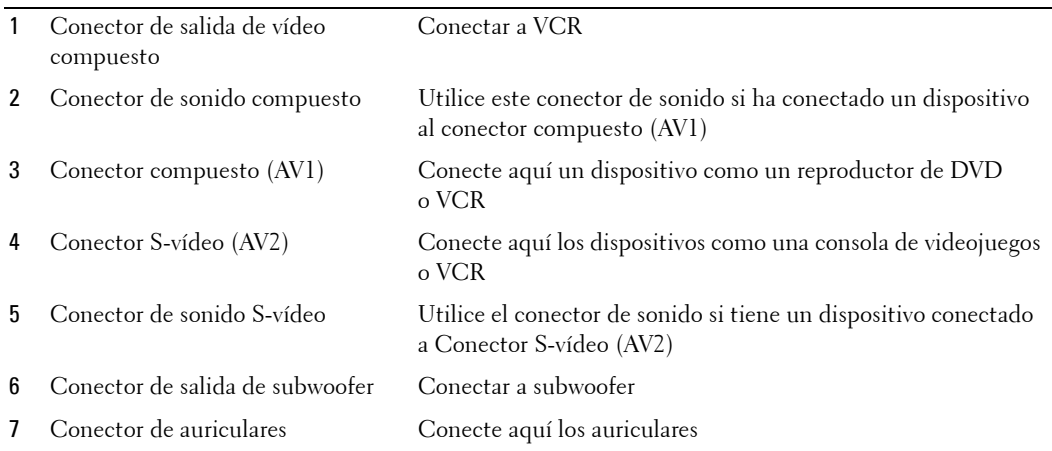

# <span id="page-7-2"></span><span id="page-7-1"></span><span id="page-7-0"></span>**Vista inferior**

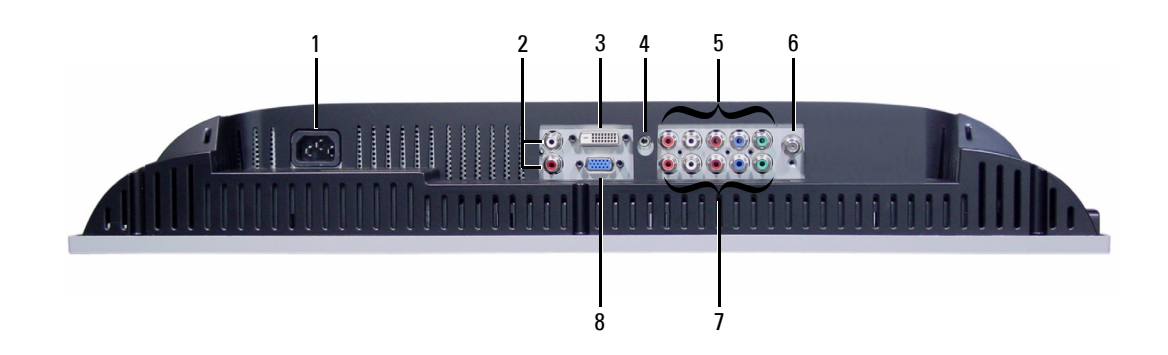

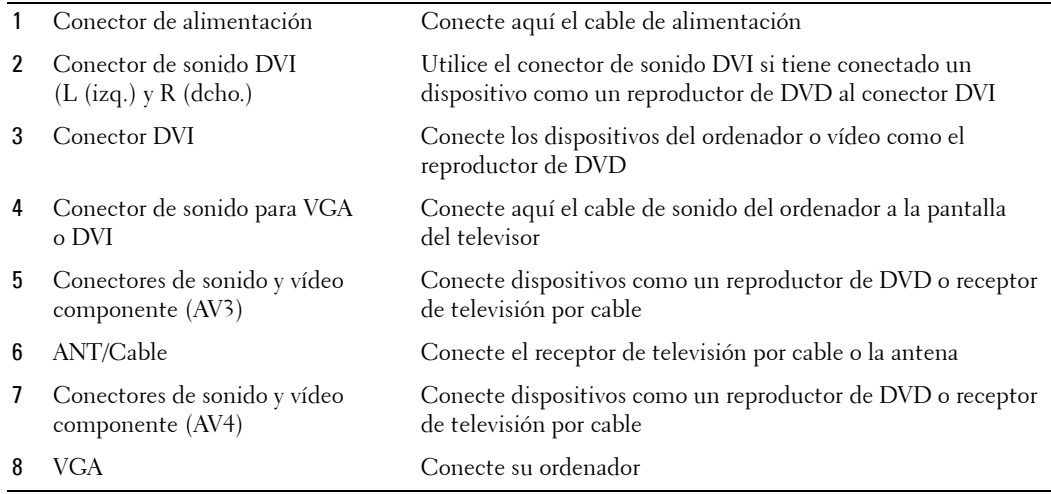

# <span id="page-8-0"></span>**Contenido del paquete**

**NOTA:** Si necesita cables adicionales, póngase en contacto con Dell.

Mando a distancia

<span id="page-8-1"></span>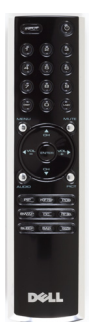

2 pilas AAA

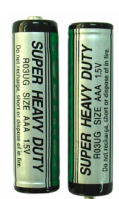

Cable de alimentación

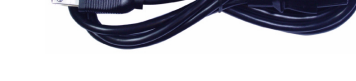

Cable de vídeo compuesto

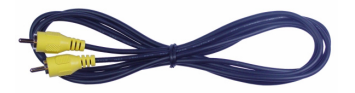

Cable de sonido

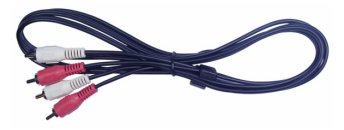

Cable VGA

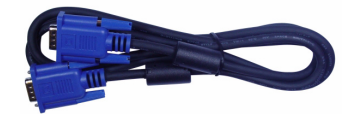

Cable DVI

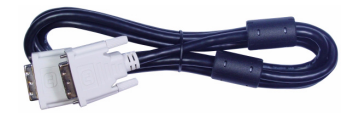

Cable de sonido del ordenador

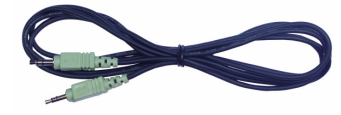

Cable S-Video

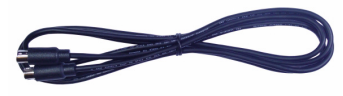

Documentación

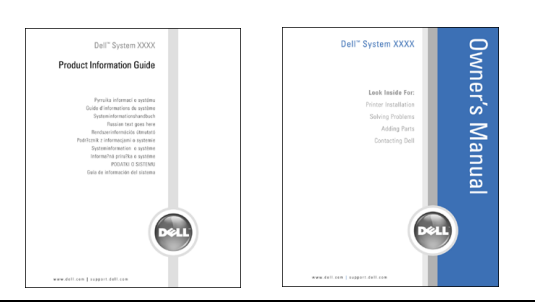

# <span id="page-10-2"></span><span id="page-10-0"></span>**Configuración de la pantalla del televisor**

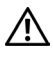

<span id="page-10-3"></span>**ADVERTENCIA: Antes de llevar a cabo los procedimientos descritos en esta sección, siga las instrucciones de seguridad indicadas en la Guía de información del producto.**

## <span id="page-10-1"></span>**Ubicación adecuada de la pantalla del televisor**

Cuando vaya a decidir el lugar en el que va a colocar la pantalla del televisor, tenga en cuenta los siguientes factores ambientales:

- No almacene ni utilice la pantalla del televisor en lugares expuestos a altas temperaturas, luz solar directa o frío intenso.
- Evite mover la pantalla del televisor de un lugar a otro en el que exista una gran diferencia de temperatura. Si desea más información, consulte las Especificaciones en la página85.
- No someta la pantalla del televisor a fuertes vibraciones o golpes. No coloque la pantalla del televisor en el maletero del automóvil.
- No almacene ni utilice la pantalla del televisor en lugares polvorientos o en los que se encuentre expuesto a altos niveles de humedad.
- No coloque la pantalla del televisor en un lugar en el que el agua u otros líquidos puedan alcanzar la pantalla del televisor.

## <span id="page-11-1"></span><span id="page-11-0"></span>**Conexión de la pantalla del televisor**

La pantalla del televisor tiene cuatro conectores estándar que se pueden utilizar para conectar dispositivos.

**NOTA:** Antes de conectar la pantalla del televisor, asegúrese de que tiene todos los cables necesarios. Puede que ya tenga algunos cables con el dispositivo que está conectando. Para consultar la lista de cables incluidos en la pantalla del televisor, consulte la sección Contenido del paquete en la página 53. Para pedir cables adicionales, póngase en contacto con Dell.

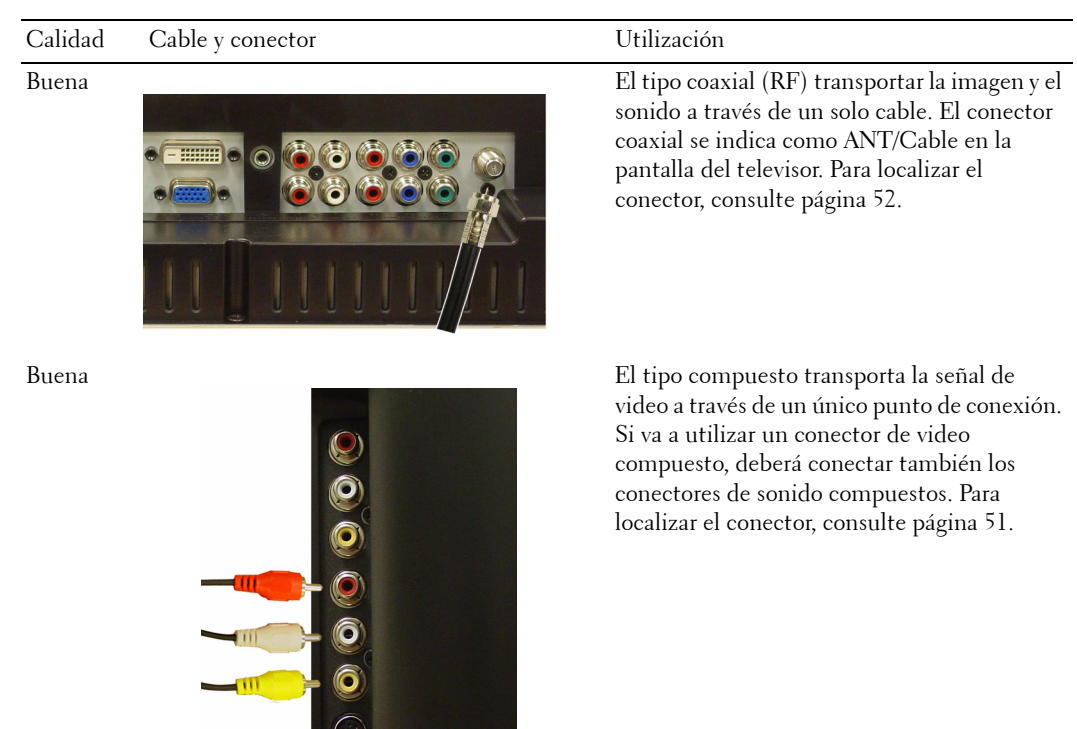

 $\bullet$ 

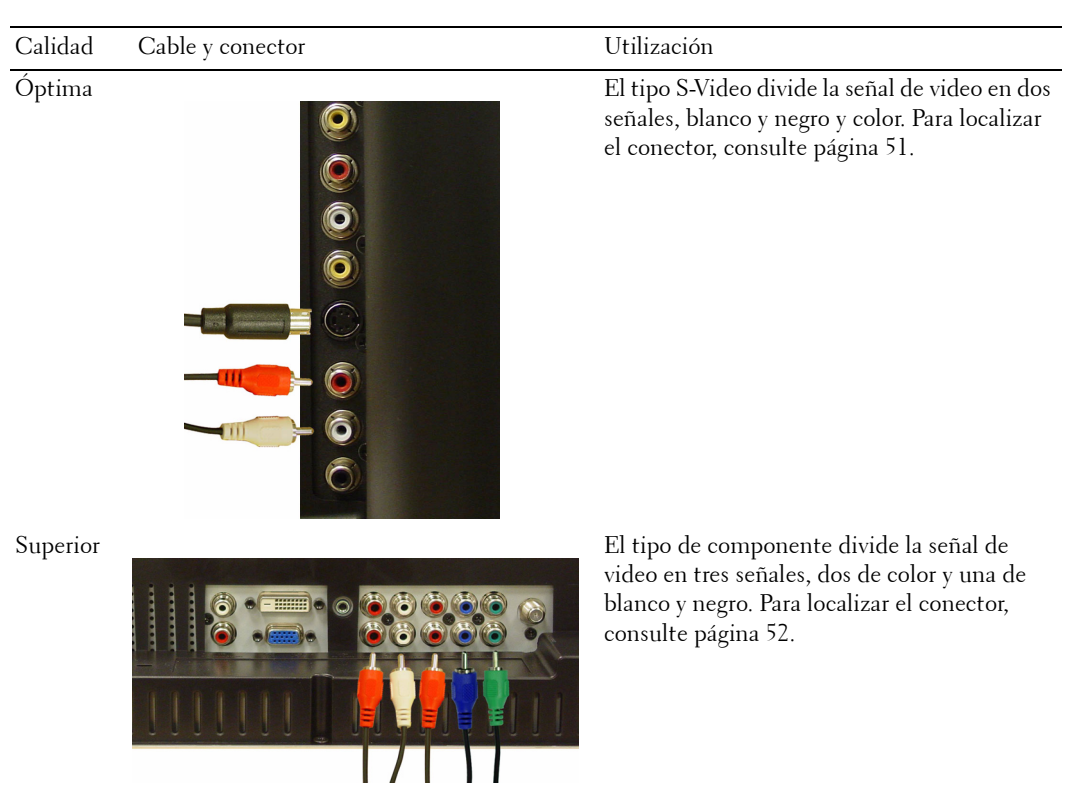

## <span id="page-13-0"></span>**Conexión del ordenador a la pantalla del televisor**

La pantalla del televisor tiene dos conectores estándar que se pueden utilizar para conectar su ordenador.

IJ **NOTA:** El tipo de conector que utilice depende de la tarjeta gráfica que sea compatible con su equipo. Para obtener información adicional sobre tarjetas gráficas, consulte la documentación de su ordenador.

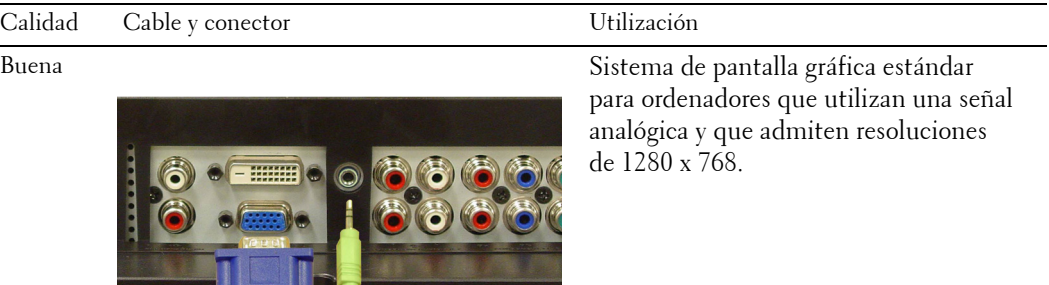

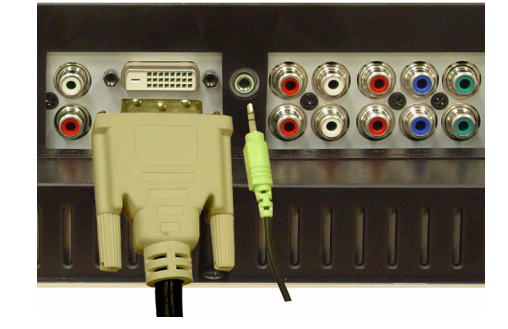

Óptima Señal digital que admite digital y puede convertir analógico en digital. DVI se puede utilizar para una pantalla de alta resolución y que admita resoluciones hasta 1280 x 768.

#### **Uso del conector ANT/Cable (coaxial)**

<span id="page-14-0"></span>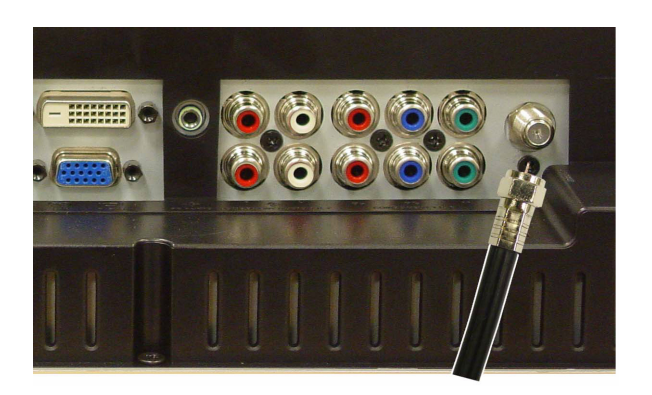

- 1 Apague la pantalla del televisor y desconecte el cable de alimentación de la toma de corriente.
- 2 Conecte el cable coaxial al conector ANT/Cable de la pantalla del televisor.
- 3 Conecte el cable de alimentación a la pantalla del televisor y enciéndala.
- 4 Active la presentación en pantalla (OSD) y seleccione **TV**. Para obtener información adicional acerca del menú Introducir selección, consulte [página 68](#page-23-2).

#### **Uso del conector compuesto**

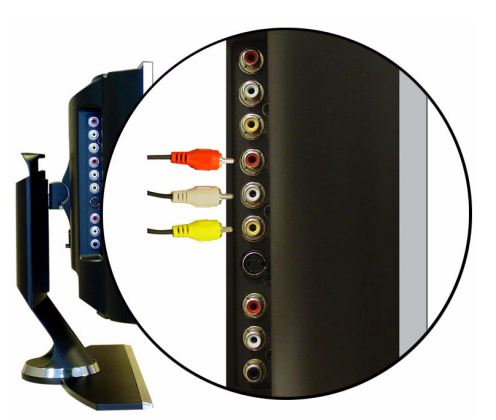

- 1 Apague la pantalla del televisor y desconecte el cable de alimentación de la toma de corriente.
- 2 Conecte el dispositivo y los cables de sonido.
- 3 Conecte el cable de alimentación de la pantalla del televisor y de los dispositivos a la toma de corriente y enciéndalos.
- 4 Active la presentación en pantalla y seleccione **AV1 (compuesto)**. Para obtener información adicional acerca del menú Introducir selección, consulte [página 68](#page-23-2).

#### **Uso del conector S-Video**

<span id="page-15-1"></span>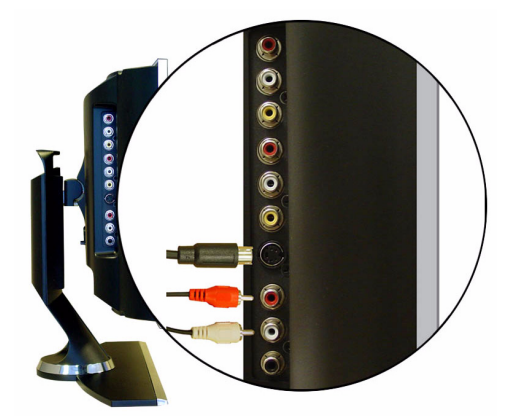

- 1 Apague la pantalla del televisor y desconecte el cable de alimentación de la toma de corriente.
- 2 Conecte el dispositivo y los cables de sonido.
- 3 Conecte el cable de alimentación de la pantalla del televisor y de los dispositivos a la toma de corriente y enciéndalos.
- <span id="page-15-0"></span>4 Active la presentación en pantalla y seleccione **AV2 (S-vídeo)**. Para obtener información adicional acerca del menú Introducir selección, consulte [página 68](#page-23-2).

#### **Uso de los conectores de componente**

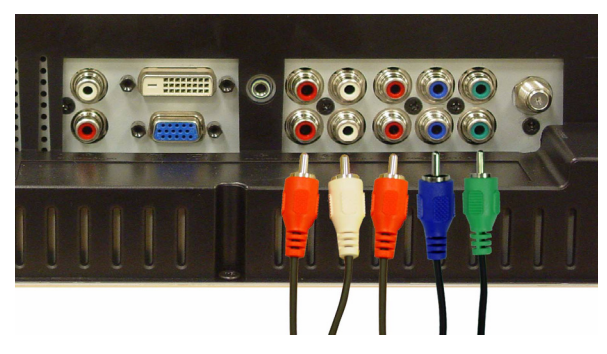

- 1 Apague la pantalla del televisor y desconecte el cable de alimentación de la toma de corriente.
- 2 Conecte el dispositivo y los cables de sonido.
- 3 Conecte el cable de alimentación de la pantalla del televisor y de los dispositivos a la toma de corriente y enciéndalos.
- 4 Active la presentación en pantalla y seleccione **AV3 (Componente 1)** o **AV4 (Componente 2)**. Para obtener información adicional acerca del menú Introducir selección, consulte [página 68](#page-23-2).

#### <span id="page-16-0"></span>**Uso del conector DVI**

**NOTA:** Sólo puede utilizar un conector para ordenador, bien VGA o DVI.

#### **Conexión del dispositivo de vídeo Conexión de un ordenador**

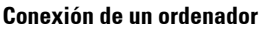

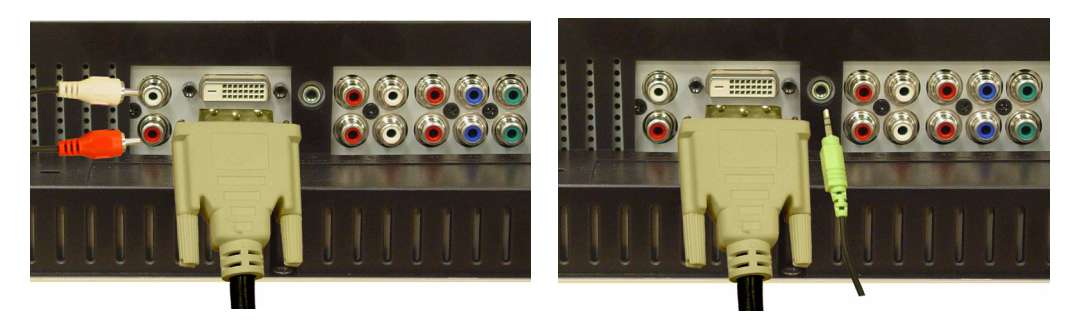

- 1 Apague la pantalla del televisor y desconecte el cable de alimentación de la toma de corriente.
- 2 Conexión del dispositivo.
- 3 Conecte el cable DVI blanco y los cables de sonido.

Para conectar un dispositivo de vídeo, utilice los conectores de sonido (rojo y blanco); o bien, para conectar un ordenador, utilice el conector estéreo (verde).

**NOTA:** Algunos receptores de televisión por cable pueden tener conectores DVI, pero no admiten una conexión DVI. Si desea más información, póngase en contacto con la compañía de televisión por cable.

- 4 Conecte el cable de alimentación de la pantalla del televisor y de los dispositivos a la toma de corriente y enciéndalos.
- 5 Active la presentación en pantalla y seleccione **DVI**. Para obtener información adicional acerca del menú Introducir selección, consulte [página 68](#page-23-2).

#### <span id="page-17-1"></span><span id="page-17-0"></span>**Uso del conector VGA**

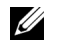

**NOTA:** Sólo puede utilizar un conector para ordenador, bien VGA o DVI.

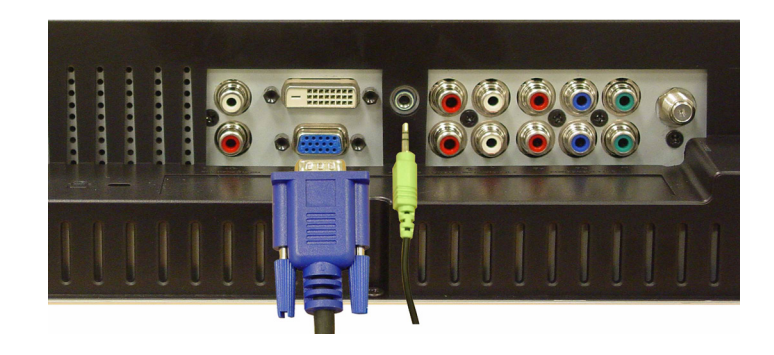

- 1 Apague la pantalla del televisor y desconecte el cable de alimentación de la toma de corriente.
- 2 Conecte el cable VGA azul a la pantalla del televisor y al ordenador.
- 3 Conecte el cable de sonido verde al conector de la pantalla del televisor y al ordenador.
- 4 Conecte el cable de alimentación de la pantalla del televisor y de los dispositivos a la toma de corriente y enciéndalos.
- 5 Active la presentación en pantalla y seleccione **VGA**. Para obtener información adicional acerca del menú Introducir selección, consulte [página 68](#page-23-2).

# <span id="page-18-2"></span>**3**

# <span id="page-18-0"></span>**Uso del mando a distancia**

# <span id="page-18-1"></span>**Instalación de las pilas**

Antes de utilizar el mando a distancia, instale dos pilas de tipo AAA.

- 1 Deslizar el compartimento de las pilas.
- 2 Instale las pilas. Asegúrese de que los polos + y de las pilas coinciden con los símbolos + y del compartimiento de las pilas.
- 3 Vuelva a colocar el compartimento.

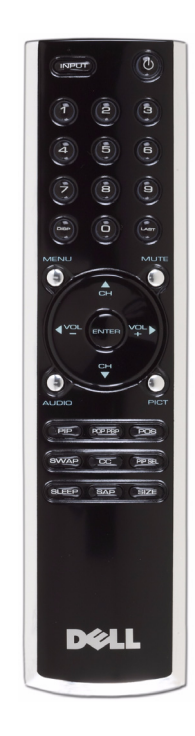

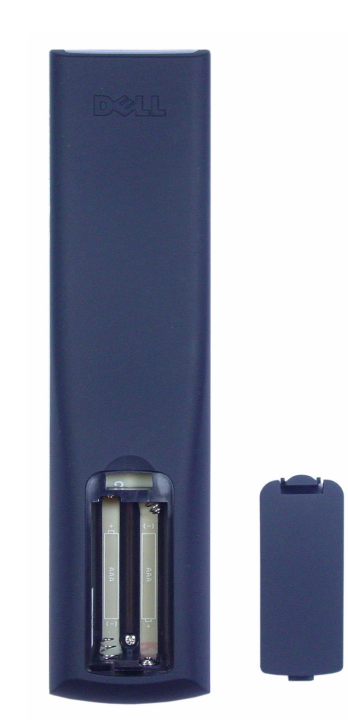

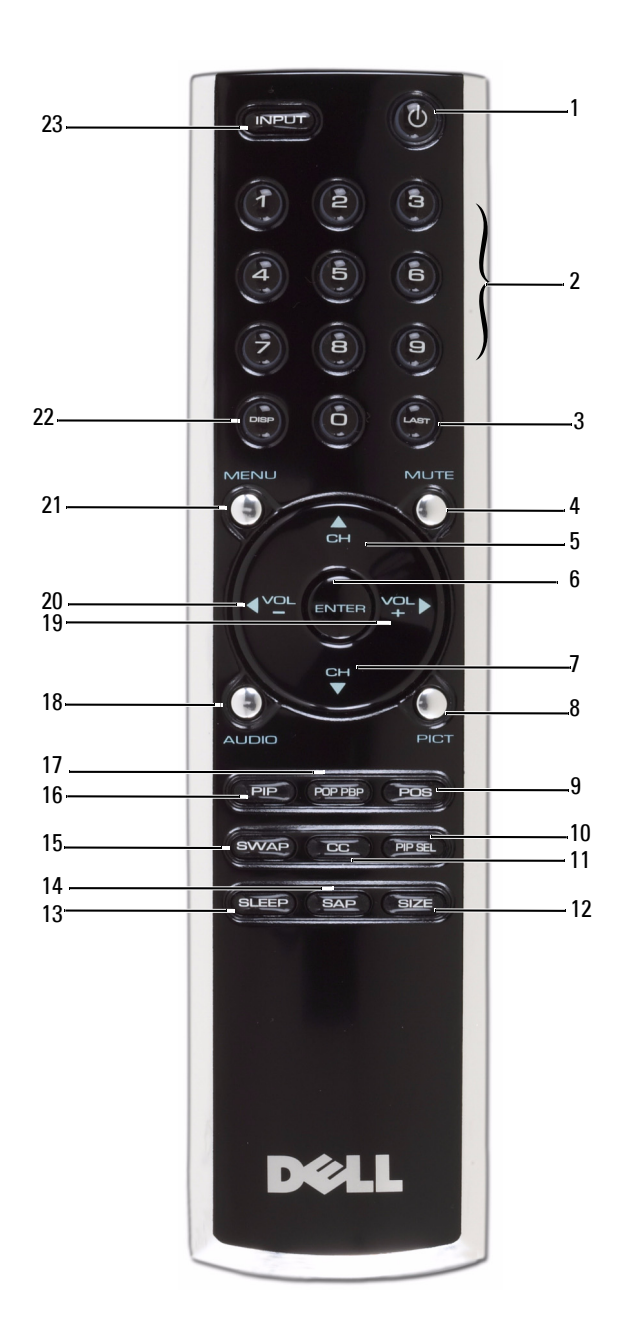

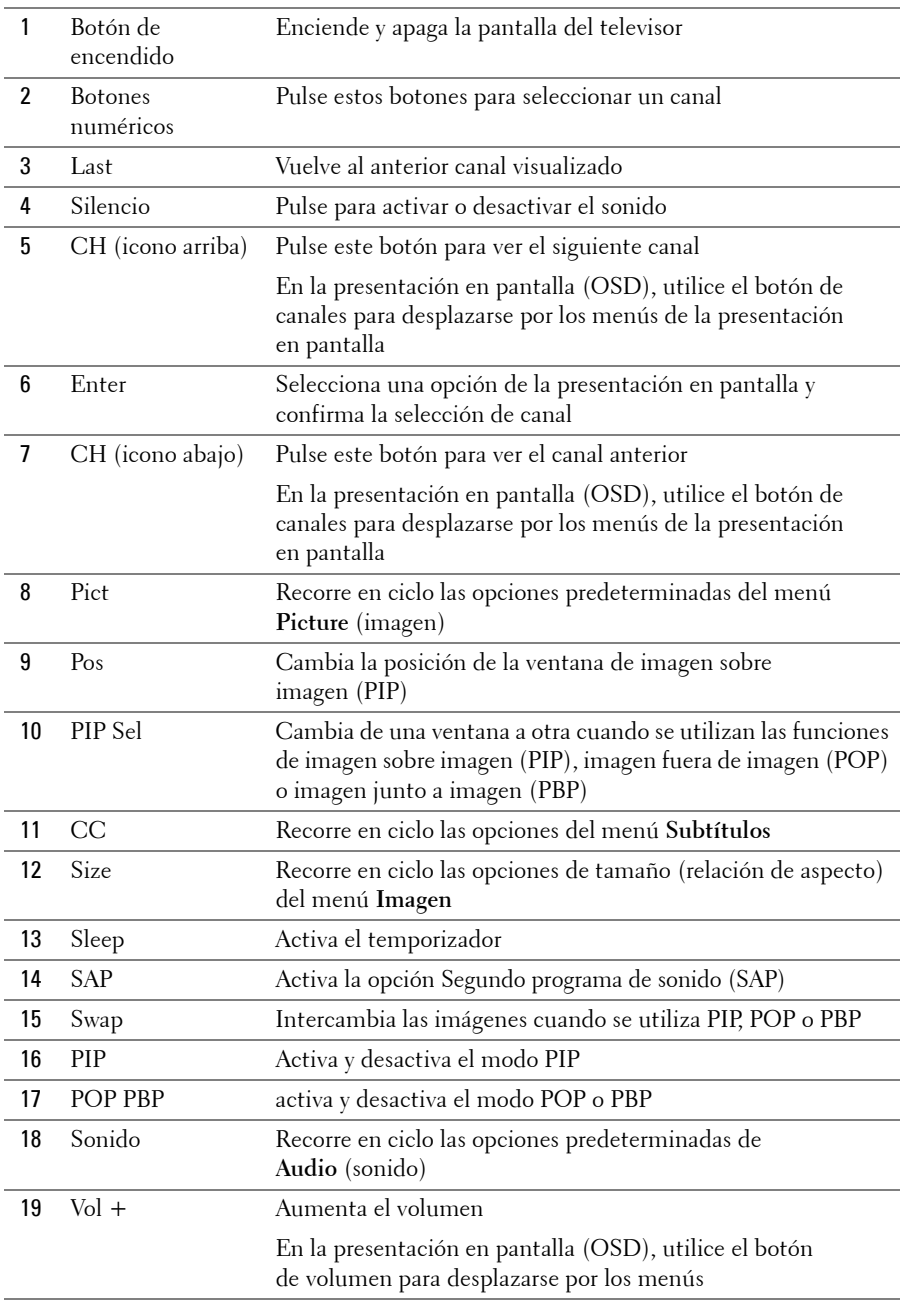

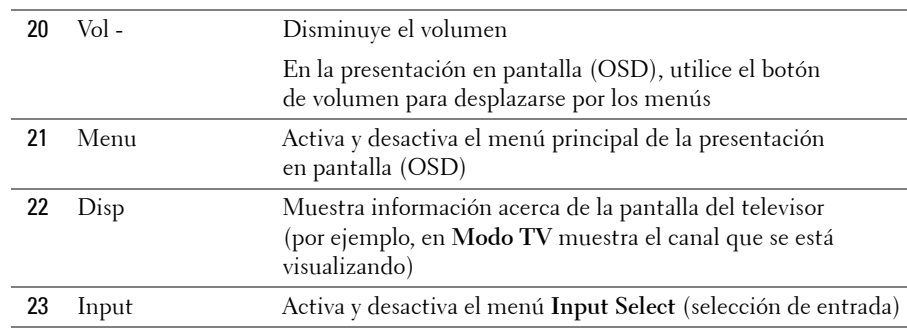

#### <span id="page-21-1"></span><span id="page-21-0"></span>**Utilización de la pantalla del televisor con un mando a distancia universal o con funciones de aprendizaje**

Es posible programar los mandos a distancia universales para controlar las siguientes funciones de la pantalla del televisor Dell:

- Encendido
- Canal siguiente  $(+)$
- Canal anterior (-)
- Aumentar volumen  $(+)$
- Reducir volumen (-)
- Silencio
- Selección de entrada

**NOTA:** Es posible que próximos mandos a distancia universales permitan controlar funciones adicionales.

Para programar los mandos a distancia universales, de forma que funcionen con la pantalla del televisor Dell, puede utilizar los siguientes métodos:

- Si el manual del mando a distancia incluye una lista de códigos clasificada por el fabricante, utilice los códigos de Philips.
- Si el mando a distancia dispone de una función de búsqueda, puede utilizarla para encontrar el código apropiado.
- Si el mando a distancia dispone de una función de aprendizaje, podrá programar cualquier botón, además de los indicados anteriormente, a partir de las funciones del mando a distancia de Dell.

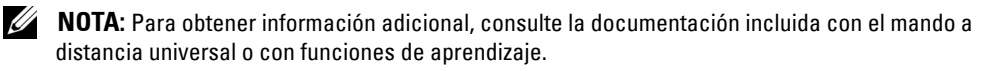

# <span id="page-22-4"></span><span id="page-22-2"></span><span id="page-22-0"></span>**Uso de la presentación en pantalla (OSD)**

La pantalla del televisor dispone de una presentación en pantalla (OSD) que permite seleccionar la entrada correcta, realizar ajustes en la configuración de la imagen y del sonido, seleccionar las funciones de imagen sobre imagen (PIP), imagen fuera de imagen (POP) o imagen junto a imagen (PBP) y establecer los controles de acceso a menores.

## <span id="page-22-3"></span><span id="page-22-1"></span>**Uso del mando a distancia con la presentación en pantalla (OSD)**

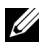

**ZZI NOTA:** Es posible activar la presentación en pantalla (OSD) y realizar selecciones en ella mediante los botones de volumen y de canal del panel lateral de la pantalla del televisor o del mando a distancia. Esta sección describe la manera de utilizar la presentación en pantalla (OSD) con el mando a distancia, excepto cuando se indique otra cosa.

1 Para activar la presentación en pantalla, pulse el botón **Menu**.

Aparecerán ocho iconos en la parte inferior de la pantalla.

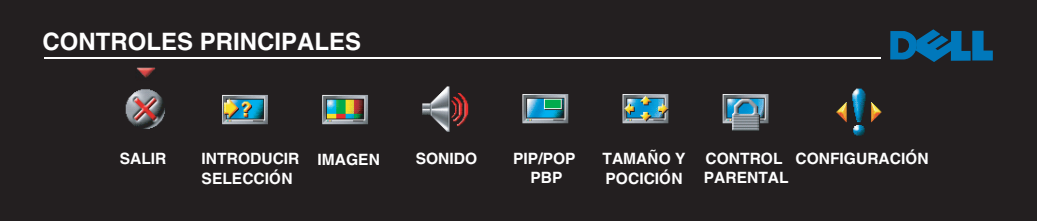

2 Utilice los botones izquierda y derecha (botones de volumen) para desplazarse de un icono a otro.

Los iconos se irán resaltando a medida que se desplace.

- 3 Para seleccionar una opción, pulse **Menu** cuando el icono esté resaltado.
- 4 Aparecerá un nuevo menú para la opción seleccionada. Utilice los botones arriba y abajo (botones de canales) para desplazarse por las diferentes funciones.
- **ZZI NOTA:** A medida que se desplace por las opciones, aparecerá una flecha roja junto a ellas. Junto a las opciones seleccionadas aparece una marca de selección.

5 Utilice los botones izquierda y derecha (botones de volumen) y el botón **Enter** para ajustar o seleccionar valores.

*M* NOTA: Puede seleccionar Salir o pulsar el botón Menu en cualquier momento para volver al menú principal.

- 6 Una vez hechas las selecciones adecuadas, pulse el botón **Menu** para volver al menú principal.
- 7 Para salir de la presentación en pantalla, seleccione el icono **Salir** y pulse **Enter**.

## <span id="page-23-0"></span>**Selección del idioma de la presentación en pantalla**

- 1 Pulse **Menu** para entrar en la presentación en pantalla.
- 2 Seleccione **Setup** (Configuración).
- 3 En el menú **Setup** (Configuración), seleccione **Language** (Idioma) y seleccione el idioma en el que desee que aparezca la presentación en pantalla.

# <span id="page-23-2"></span><span id="page-23-1"></span>**Menú Input Select (Selección de entrada)**

El menú **Introducir selección** permite seleccionar la entrada apropiada según el modo en que tenga conectado el equipo de la pantalla del televisor y vídeo. Pulse **Input** (Entrada) en el mando a distancia para ir directamente al menú **Input Select** (Selección de entrada). También puede pulsar **Menu** y seleccionar **Input Select** (Selección de entrada) en el menú principal.

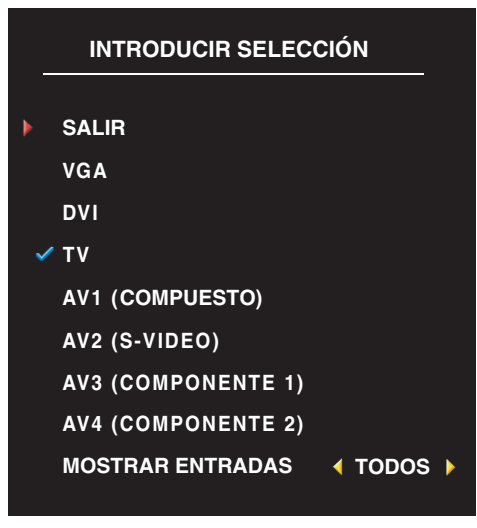

<span id="page-23-4"></span><span id="page-23-3"></span>**VGA —** Seleccione esta opción cuando se utilice la pantalla del televisor como monitor del ordenador y haya conectado el ordenador con un cable VGA. Consulte ["Vista inferior" en la página 52](#page-7-1) para conocer la ubicación del conector VGA.

**DVI —** Seleccione esta opción cuando la pantalla del televisor se utilice como monitor del ordenador y tenga conectado el ordenador con un dispositivo, como un reproductor de DVD con el cable DVI. Consulte ["Vista](#page-7-1)  [inferior" en la página 52](#page-7-1) para conocer la ubicación del conector DVI.

**TV —** Seleccione esta opción cuando tenga la antena o el receptor de televisión por cable conectado al conector ANT/Cable. Consulte ["Vista inferior" en la página 52](#page-7-1)  para conocer la ubicación del conector coaxial.

**AV1 (COMPUESTO) —** Seleccione esta opción cuando tenga un dispositivo de vídeo, por ejemplo, una consola de

videojuegos, conectado al conector compuesto del lateral de la pantalla del televisor. Consulte ["Vista del](#page-6-1)  [lado izquierdo" en la página 51](#page-6-1) para conocer la ubicación del conector compuesto.

**AV2 (S-VÍDEO) —** Seleccione esta opción cuando tenga un dispositivo de vídeo, por ejemplo, un magnetoscopio, conectado al conector S-Video del lateral de la pantalla del televisor. Consulte ["Vista del](#page-6-1)  [lado izquierdo" en la página 51](#page-6-1) para conocer la ubicación del conector S-Video.

**AV3 (COMPONENTE 1) —** Seleccione esta opción cuando tenga un dispositivo de vídeo, por ejemplo, un reproductor de DVD, conectado al conector componente. Consulte ["Vista inferior" en la página 52](#page-7-1) para conocer la ubicación del conector componente.

**AV4 (COMPONENTE 2) —** Seleccione esta opción cuando tenga un dispositivo de vídeo, por ejemplo, un reproductor de DVD, conectado al conector componente. Consulte ["Vista inferior" en la página 52](#page-7-1) para conocer la ubicación del conector componente.

**MOSTRAR ENTRADAS —** La opción Mostrar entradas le permite seleccionar Todos o Activar. Active búsquedas para los conectores que se estén utilizando. Las selecciones de entrada disponibles aparecen en blanco mientras que las que no lo están se muestran en gris. Todos muestra todas las selecciones de entrada y permite seleccionar entre todas las selecciones de entrada incluso aunque no tenga conectado un dispositivo.

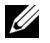

**NOTA:** En OSD Settings (Configuración de presentación en pantalla), que se encuentra en el menú Setup (Configuración), puede establecer la Input Select (Selección de entrada) para mostrar el dispositivo que tenga conectado. Por ejemplo, AV2 indicaría DVD cuando viera el menú Input Select (Selección de entrada).

# <span id="page-24-0"></span>**Menú Picture (Imagen)**

El menú Imagen le permite ajustar el aspecto de la imagen incluyendo el color y el brillo.

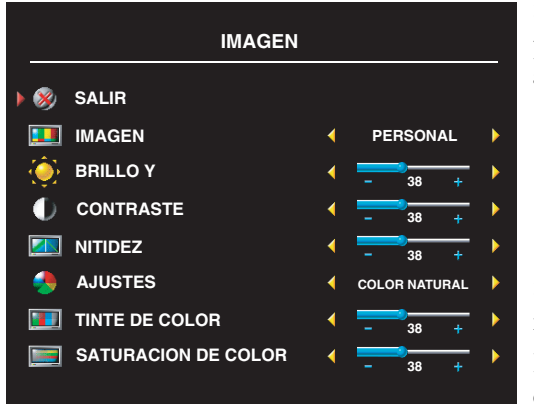

<span id="page-24-1"></span>Si selecciona una de las opciones de imagen predeterminadas, la opción individual se actualiza automáticamente.

- **Movies (Películas)**
- **Sports (Deportes)**
- **Weak Signal (Señal débil)**
- **Multimedia**

Si selecciona **Personal**, puede ajustar la opción individual, como **Brightness** (Brillo) y **Color**.

Las opciones predeterminadas para la intensidad de color son las siguientes:

Natural: 26 pulgadas (6.500K) Normal: intensidad normal del panel Azul: 26 pulgadas (9.300K) Rojo: 26 pulgadas (5.700K)

# <span id="page-25-2"></span><span id="page-25-0"></span>**Sonido**

El menú Sonido le permite establecer el sonido que mejor se adapte a lo que está viendo.

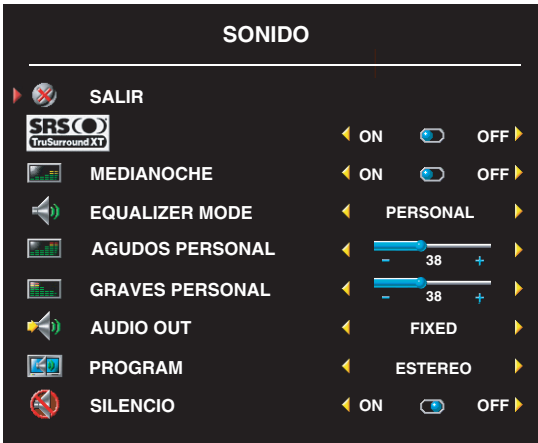

**Modo medianoche** — reduce las diferencias de volumen entre las escenas de acción y los diálogos.

**SRS TruSurround XT** — utiliza dos altavoces para reproducir sonido envolvente virtual a partir de cualquier fuente, creando sonidos más amplios y tonos graves más profundos.

Si selecciona una de las opciones predeterminadas siguientes de **Equalizer Mode** (Modo de ecualizador), los niveles de sonido individuales se actualizan automáticamente:

- **Music (Música)**
- **Theater (Teatro)**
- **Voice (Voz)**

Si selecciona **Personal**, puede ajustar los niveles de sonido individuales, como **Bass** (Bajos) y **Treble** (Agudos).

Use **Audio Program** (Programa de sonido) **Stereo** (Estéreo), **Mono** o **SAP** (Second Audio Program o Segundo programa de sonido).

# <span id="page-25-3"></span><span id="page-25-1"></span>**PIP/POP/PBP**

Puede ver dos selecciones activas simultáneamente con las funciones de imagen sobre imagen (PIP), imagen fuera de imagen (POP) o imagen junto a imagen (PBP).

Para POP, puede seleccionar entre tres opciones POP diferentes:

- **POP1** Una ventana POP grande a la izquierda y otra pequeña más centrada a la derecha.
- **POP3** Una ventana POP grande a la izquierda y tres ventanas más pequeñas alineadas verticalmente a la derecha.
- **POP12** Una ventana POP grande centrada rodeada de doce ventanas más pequeñas.

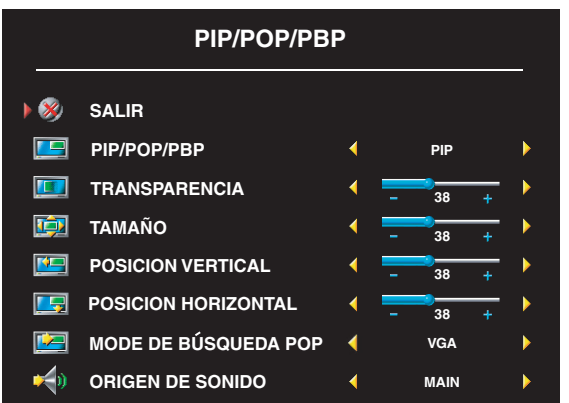

El mando a distancia ofrece las siguientes opciones PIP/POP/PBP:

- Utilice el botón PIP, POP o PBP del mando a distancia para activar y desactivar las funciones PIP, POP y PBP.
- Si está en modo PIP, POP o PBP, utilice el botón SWAP (Alternar) del mando a distancia para alternar entre las dos ventanas.
- Utilice el botón **POS** del mando a distancia para cambiar la esquina en la que aparece la ventana PIP.

En la presentación en pantalla, puede ajustar las opciones **Transparencia**, y **Tamaño** y **Posición Hor.** (horizontal) y **Posición Ver.** (vertical) de las ventanas PIP/POP/PBP. Cuando selecciona la orientación horizontal, - mueve la ventana a la izquierda y + la mueve a la derecha. Cuando ajusta la orientación vertical, 0 está al principio de la pantalla y 100 está al final.

**POP escáner** permite seleccionar **Secuencial** o **Flotante**. El modo **Flotante** reproduce la selección para los canales seleccionados que aparecen en la ventana. **Secuencial** rota a través de cada ventana y reproduce los canales preseleccionados. La rotación se realiza a través de todos los canales disponibles antes de comenzar de nuevo por el menor.

#### **Compatibilidad PIP/POP/PBP**

La tabla siguiente muestra las selecciones de entrada (cuando el dispositivo está conectado) que se pueden utilizar cuando está en modo PIP/POP/PBP.

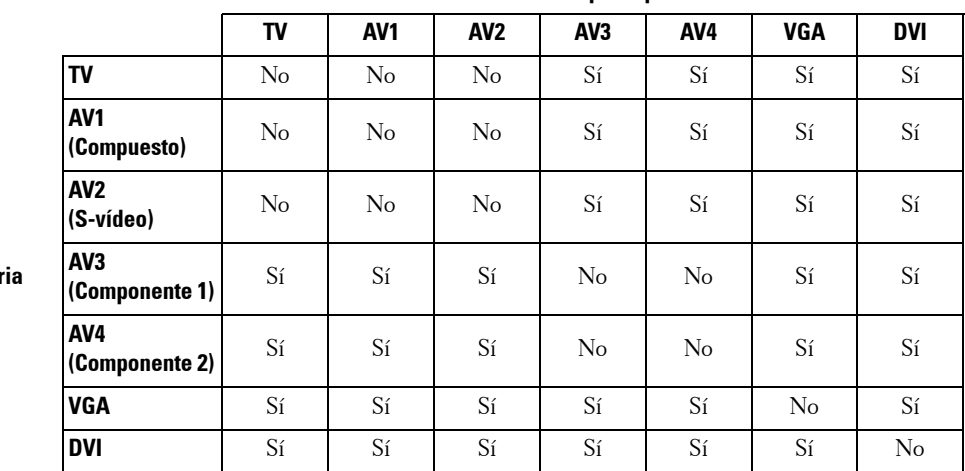

**Entrada principal**

**Entrada secundaria**

# <span id="page-27-3"></span>**Size**

La opción **Tamaño** le permite ajustar el aspecto de la imagen. Utilice las opciones **Posición Hor.** y **Posición Ver.** para ajustar la imagen horizontal o verticalmente.

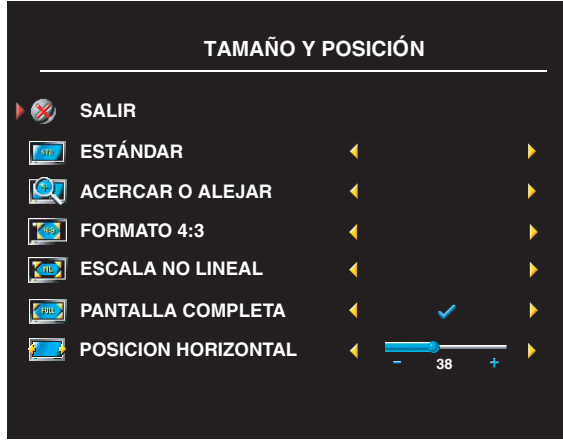

<span id="page-27-2"></span>Utilice las funciones siguientes para ajustar la relación de aspecto:

La opción **Estándar** — es la mejor selección para ver películas de DVD digitales HDTV 16:9 o 22:9.

La opción **Acercar o alejar** — es la mejor selección para ver películas de DVD en TV, VCR o 4:3.

**4:3** — es la mejor selección para ver películas de DVD en TV, VCR o 4:3.

La opción **Ancho** — es la mejor selección para ver películas de DVD digitales HDTV 16:9 y 22:9.

La opción **Pantalla completa** — es la mejor selección para ver películas digitales en DVD HDTV o 16:9.

**NOTA:** La mayoría de DVDs tienen información sobre la relación de aspecto compatible en la carcasa.

## <span id="page-27-0"></span>**Control de acceso a menores**

Parental Control (Control de acceso a menores) permite bloquear ciertos canales o programas para que los niños no puedan ver programas que no sean apropiados para su edad.

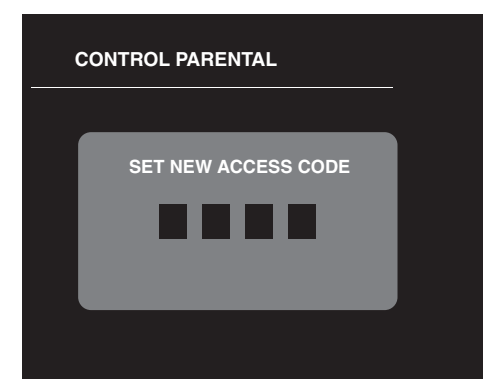

<span id="page-27-1"></span>Para entrar en el menú **Control parental** necesita un código de acceso. La primera vez que entre, use el código de acceso **3355**. Consulte ["Establecer un](#page-28-2)  [código de acceso" en la página 73](#page-28-2) para obtener información sobre cómo crear otro código de acceso.

Puede establecer las opciones siguientes para bloquear el contenido:

- **Bloquear canal** bloquea los canales seleccionados
- **Clasific. película** bloquea las películas según su clasificación (G, PG, PG-13, R, NC-17 y X)
- **Clasificación de TV –** bloquea el contenido de la televisión según su clasificación
- **Bloquear control –** activa o desactiva todas las opciones del control de acceso a menores

<span id="page-28-4"></span>**NOTA:** Puede usar **Borrar todos** para desbloquear los canales y programas que haya establecido.

#### <span id="page-28-2"></span>**Establecer un código de acceso**

Cuando entra en el menú **Parental Control** (Control de acceso a menores) por primera vez, puede establecer su propio código de acceso de cuatro dígitos. Si, por algún motivo, pierde u olvida el código de acceso, puede usar el predeterminado.

- 1 En el menú **Parental Control**, seleccione **Change Code** (Cambiar código).
- 2 Con el teclado numérico del mando a distancia, especifique otro código de acceso.
- 3 Seleccione **Exit** (Salir).

#### <span id="page-28-0"></span>**Closed Caption (Subtítulos)**

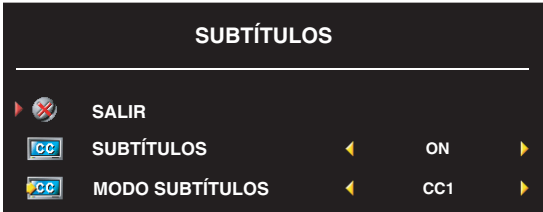

<span id="page-28-5"></span>En el menú Close Caption (Subtítulos), puede seleccionar On, Off, o Silencio. Si selecciona Silencio, CC se muestra automáticamente cuando utiliza el botón Silencio del mando a distancia.

También puede selecciona un modo específico, CC1, CC2 y CC4 son los subtítulos

estándar y CC3 proporciona subtítulos en un idioma secundario.

# **Apagado Auto.**

**Apagado Auto.** permite seleccionar un incremento de tiempo transcurrido el cual se apaga automáticamente la pantalla del televisor. Puede seleccionar un intervalo de entre 10 minutos y 3 horas.

#### <span id="page-28-1"></span>**Configuración de presentación en pantalla**

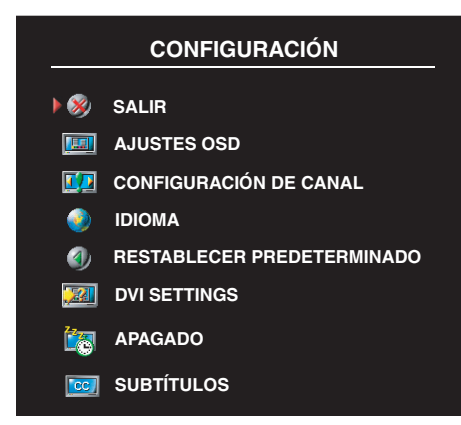

<span id="page-28-3"></span>La configuración de presentación en pantalla le permite ajustar el aspecto de la presentación en pantalla, cambiar el idioma del OSD (consulte ["Selección del idioma de la presentación en pantalla"](#page-23-0)  [en la página 68\)](#page-23-0) y restablecer la configuración de fábrica.

Use **OSD Hold Time** (Tiempo de activación de presentación en pantalla) para aumentar o disminuir la cantidad de tiempo que aparece la presentación en pantalla. La cantidad máxima de tiempo es de 60 segundos.

En el menú **Setup** (Configuración) puede seleccionar **TV Button lock** (Bloqueo de botones de TV) para bloquear la presentación en pantalla (OSD) y los botones del panel lateral. Cuando se habilita esta opción, sólo funciona el botón de encendido. Para desbloquear la presentación en pantalla y los botones del panel lateral:

- 1 Pulse el botón **Menu** (Menú) del televisor. Aparecerá un mensaje en el que se le informará de que el televisor está bloqueado.
- 2 Mientras el mensaje esté en el televisor, pulse a la vez los botones para disminuir el volumen y para seleccionar un canal superior.

Si utiliza un conector DVI, es posible que tenga que comprobar las siguientes opciones:

**Origen –** la opción predeterminada es Automático. El televisor detecta automáticamente si se utiliza un ordenador (PC) o un dispositivo de vídeo. Si la imagen no es correcta, seleccione el origen **PC** o **vídeo**, dependiendo del dispositivo que utiliza.

**Color –** el espacio de color predeterminado es **RGB**. Si los colores no son correctos, puede cambiar la configuración a **YUV**.

#### **Configuración de los canales de cable**

La pantalla del televisor se configura para que detecte automáticamente si va a utilizar una antena o cable y, a continuación, configurar los canales disponibles. El estándar de cable que algunos proveedores de cable utilizan es antiguo por lo que el televisor no lo puede detectar automáticamente. Si la pantalla del televisor está conectada pero sólo puede ver los canales 5 y 6, siga los siguientes pasos:

- 1 Pulse el botón **Menu** (Menú) del mando a distancia o del televisor y active la presentación en pantalla (OSD).
- 2 Seleccione **Setup** (Configuración) y, a continuación, seleccione Channel Setup (Configuración de canal).
- 3 En **Channel Setup** (Configuración de canal), seleccione **Antenna/Cable** (Antena/Cable) y, a continuación, elija **Cable** (Cable).
- 4 Si ni siquiera seleccionando **Cable** (Cable) no se resuelve el problema, repita desde el paso 1 al 3 utilizando cada opción de **Channel Setup** (Configuración de canal) disponible (**HRC**, **IRC**, y **Antenna**) hasta que pueda ver todos los canales.

# <span id="page-30-2"></span><span id="page-30-0"></span>**Solución de problemas de la pantalla del televisor**

# <span id="page-30-1"></span>**Sugerencias para solucionar problemas**

*M* **NOTA:** Algunos problemas pueden estar relacionados con el dispositivo. Consulte la documentación de los dispositivos conectados a la pantalla del televisor.

La mayor parte de los problemas de la pantalla del televisor pueden deberse a que no se haya realizado la selección de entrada correcta. Cada conector de la pantalla del televisor está asociado con una selección de entrada, que se indica con **AV1** mediante **AV4** en el menú **Input Select** (Selección de entrada).

- **AV1**: conector compuesto del lateral de la pantalla del televisor
- **AV2**: conector S-vídeo del lateral de la pantalla del televisor
- **AV3**: conector componente de la parte inferior de la pantalla del televisor
- **AV4**: conector componente de la parte inferior de la pantalla del televisor

También puede realizar las selecciones de entrada siguientes:

- **TV**: conector ANT/Cable de la parte inferior de la pantalla del televisor
- **DVI**: conector VGA de la parte inferior de la pantalla del televisor
- **DVI**: conector DVI de la parte inferior de la pantalla del televisor

# <span id="page-31-1"></span><span id="page-31-0"></span>**Problemas generales**

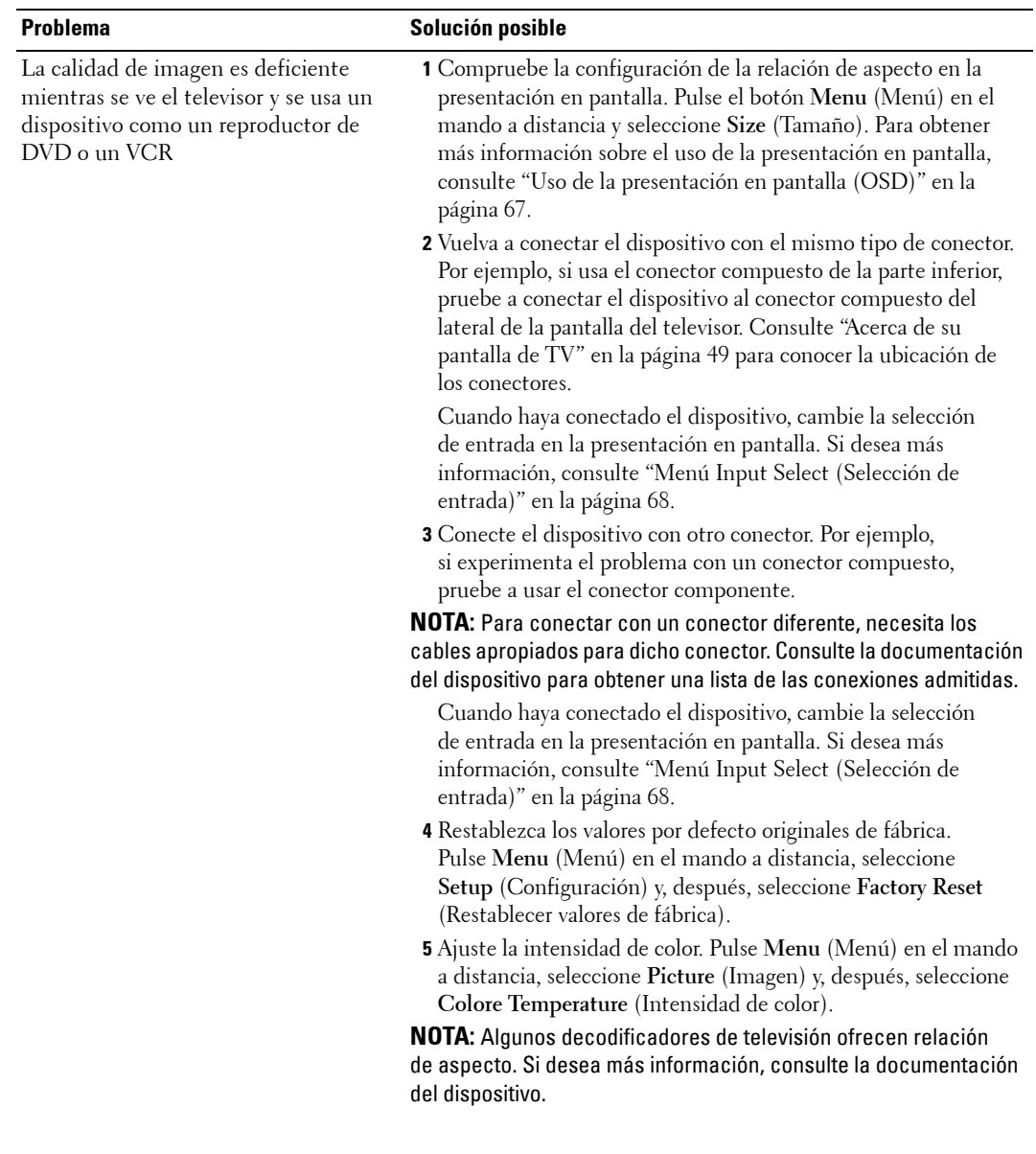

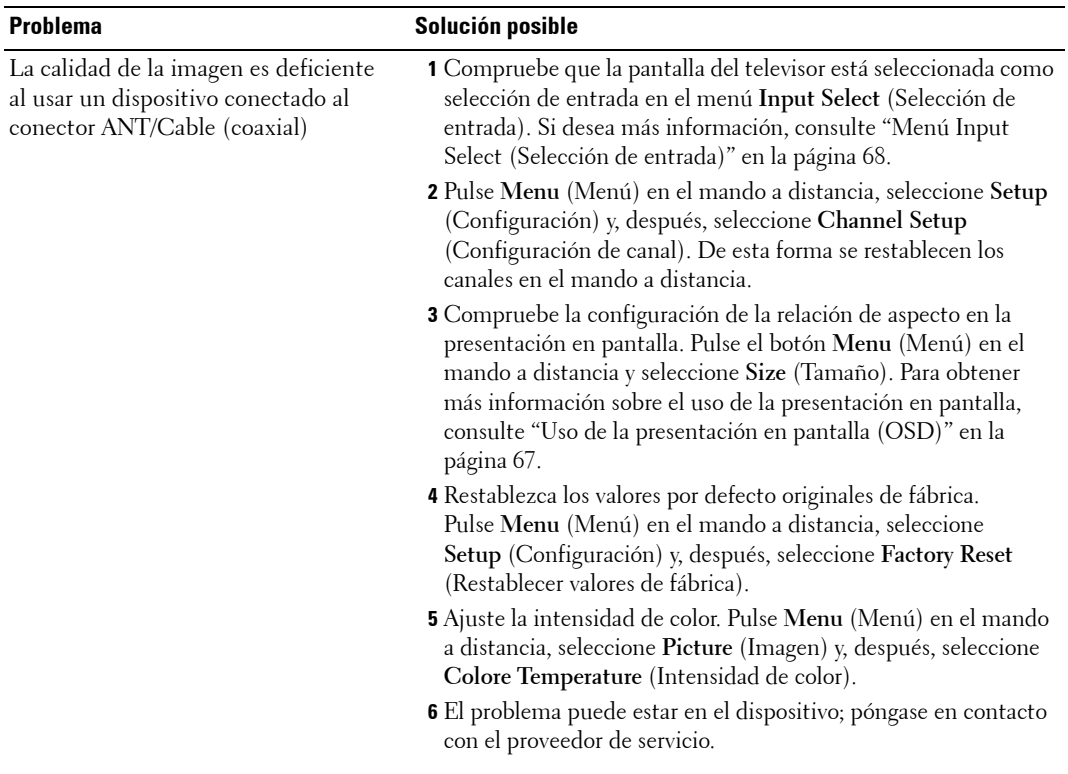

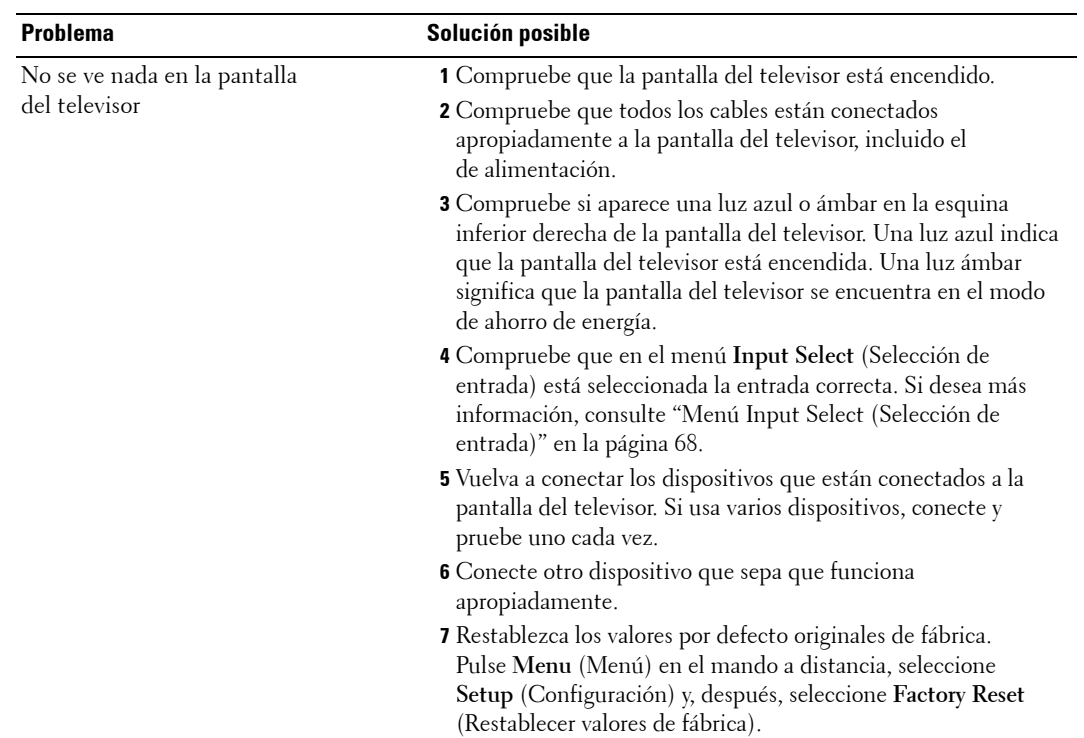

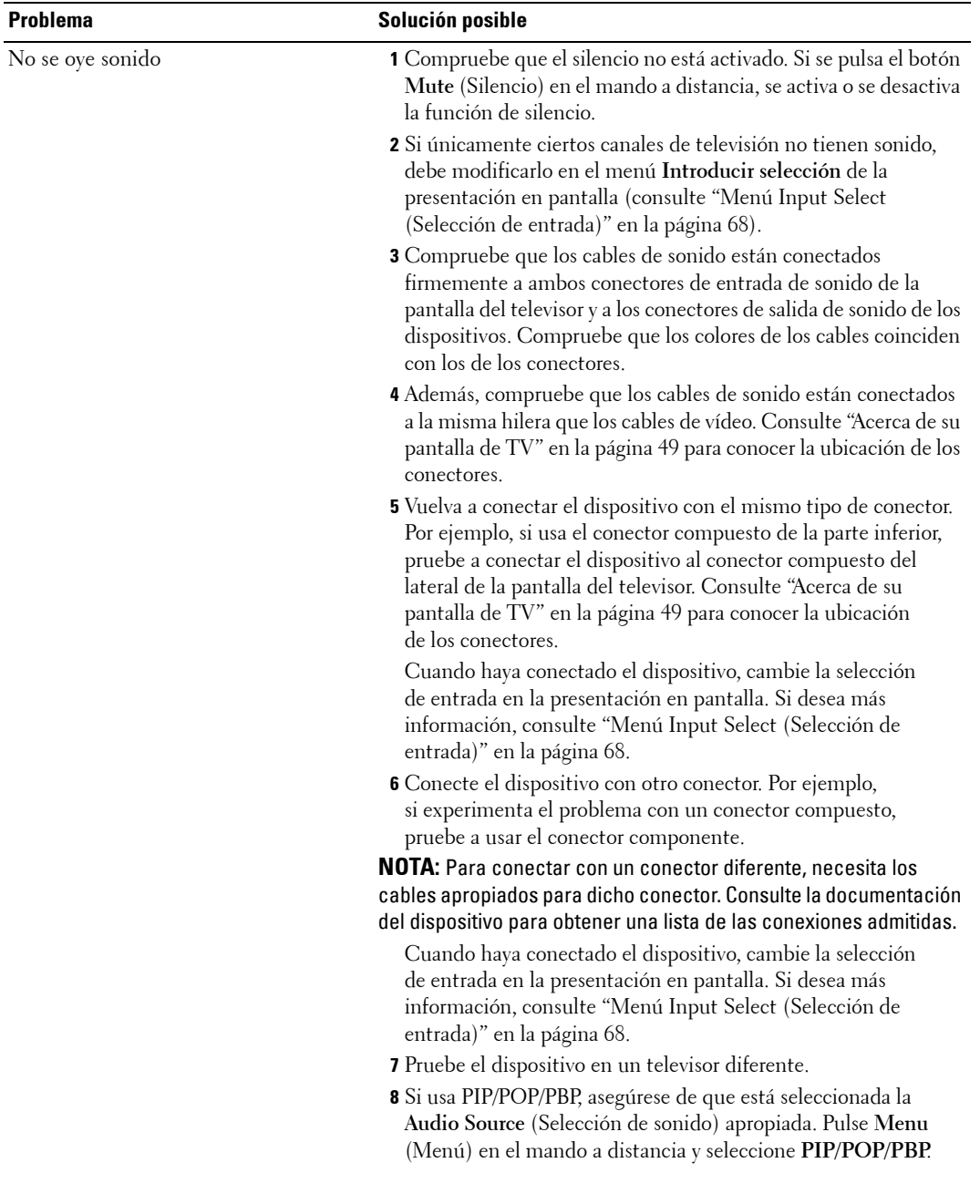

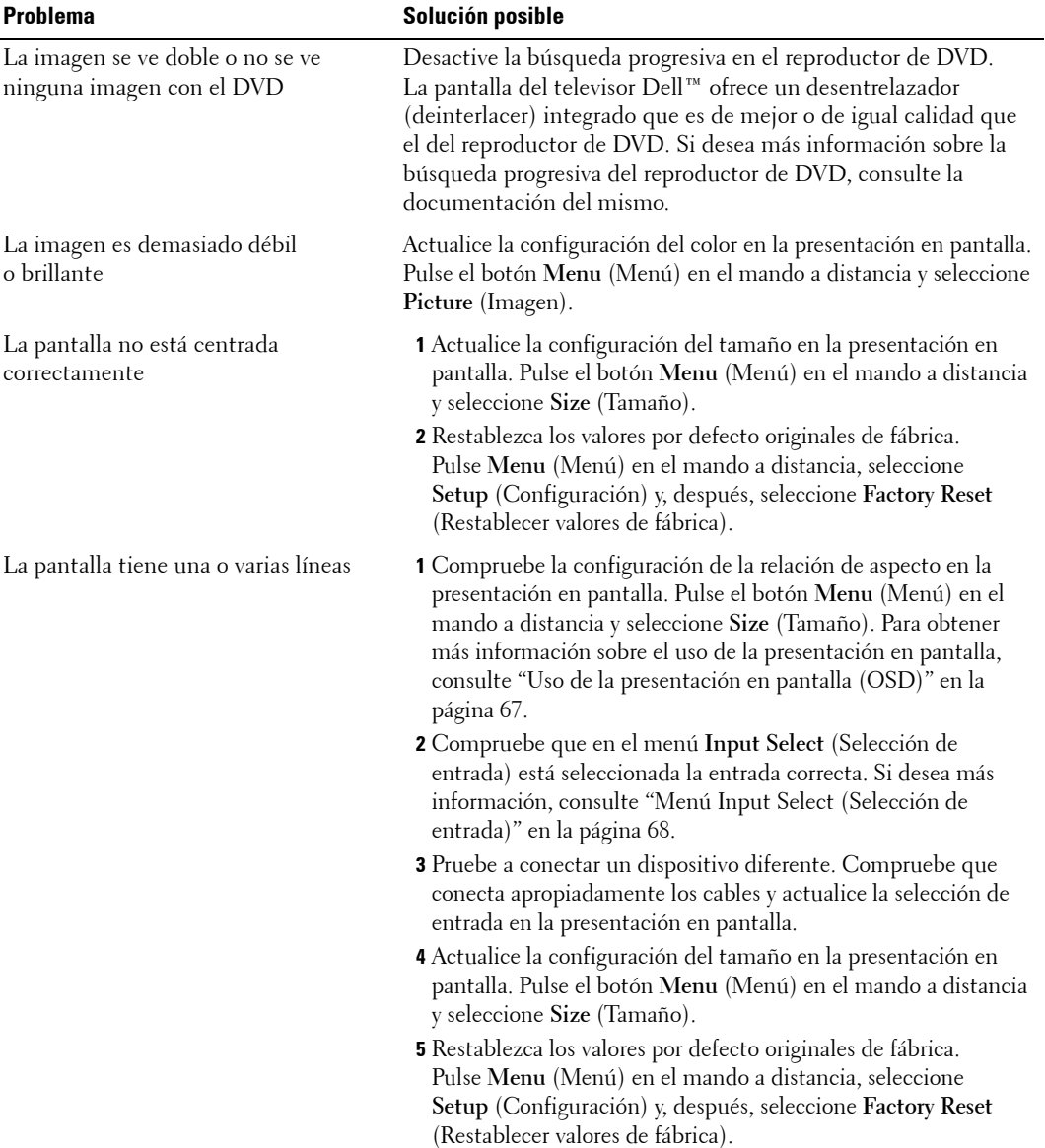

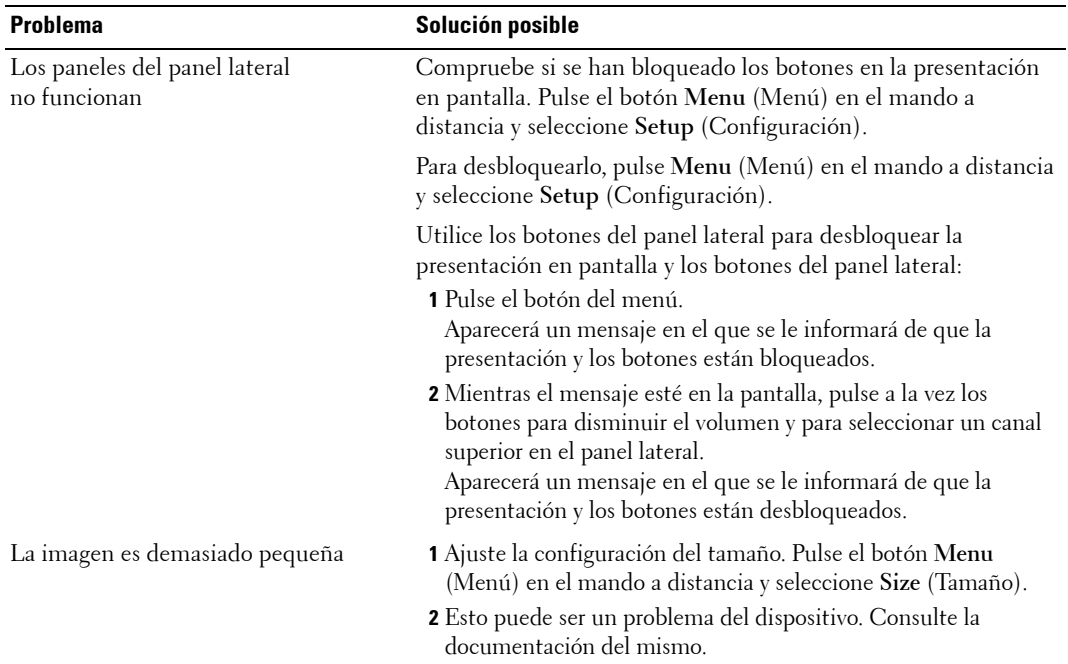

# <span id="page-36-1"></span><span id="page-36-0"></span>**Mensajes de OSD**

Mientras usa la pantalla del televisor, pueden aparecer los mensajes siguientes.

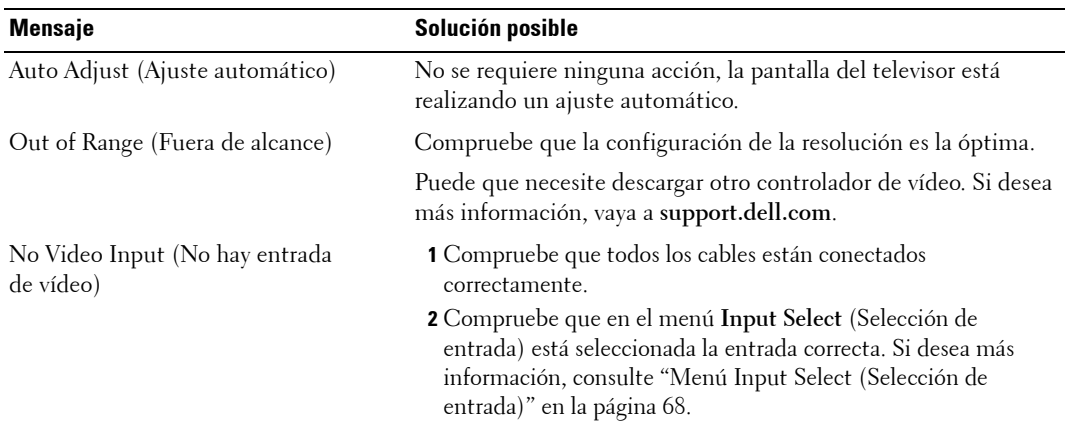

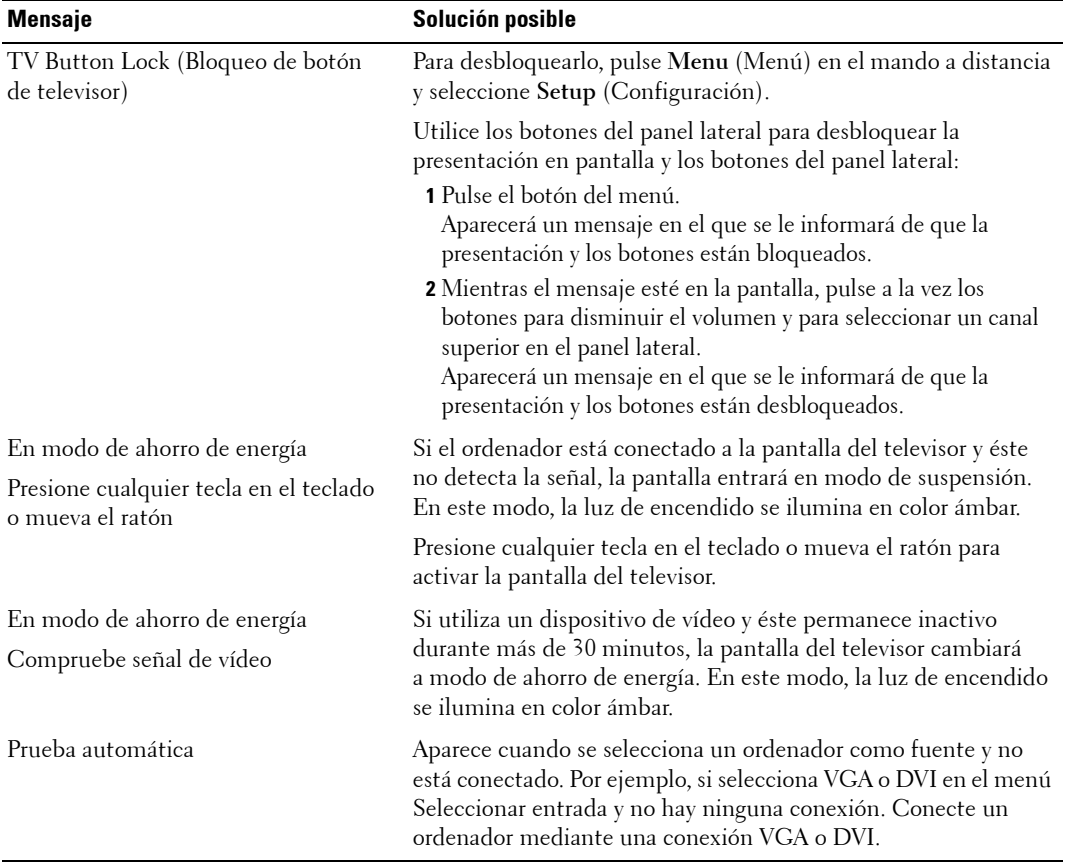

# <span id="page-37-1"></span><span id="page-37-0"></span>**Problemas del mando a distancia**

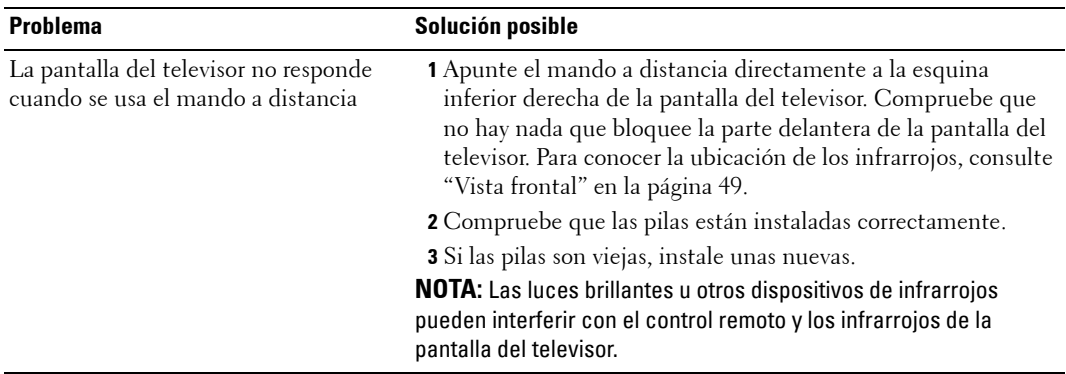

## **Uso de la característica de prueba automática cuando la pantalla del televisor se conecta a un ordenador**

Cuando el ordenador se conecta a la pantalla del televisor a través de un conector DVI o VGA, puede utilizar la función de prueba automática para comprobar si la pantalla del televisor funciona apropiadamente. Si la pantalla del televisor y el ordenador están conectados correctamente pero la pantalla del televisor permanece oscura, siga estos pasos para realizar la prueba automática de la pantalla del televisor:

- **1** Desactive el ordenador y la pantalla del televisor.
- 2 Desconecte el cable del vídeo de la parte trasera del ordenador.
- 3 Encienda la pantalla del televisor.

Si la pantalla del televisor no puede percibir una señal de vídeo y funciona correctamente, el cuadro de diálogo flotante "Dell - Self-Test Feature Check" (Función de prueba automática de Dell) aparece en la pantalla (sobre una pantalla en blanco).

Mientras esté activo el modo de prueba automática, la luz de encendido permanece de color azul y el patrón de prueba automática se desplaza por la pantalla continuamente. Este cuadro también aparece durante el funcionamiento normal del sistema si el cable del vídeo se desconecta o se daña.

4 Desactive la pantalla del televisor y vuelva a conectar el cable del vídeo; después, encienda el ordenador y la pantalla del televisor. Si la pantalla del televisor sigue en blanco, el problema puede estar en el ordenador o en la tarjeta gráfica.

<span id="page-38-1"></span>Consulte la documentación del ordenador para obtener más información.

## <span id="page-38-0"></span>**Problemas al usar la pantalla del televisor como monitor**

**NOTA:** Sólo puede conectar el ordenador a la pantalla del televisor mediante un conector VGA.

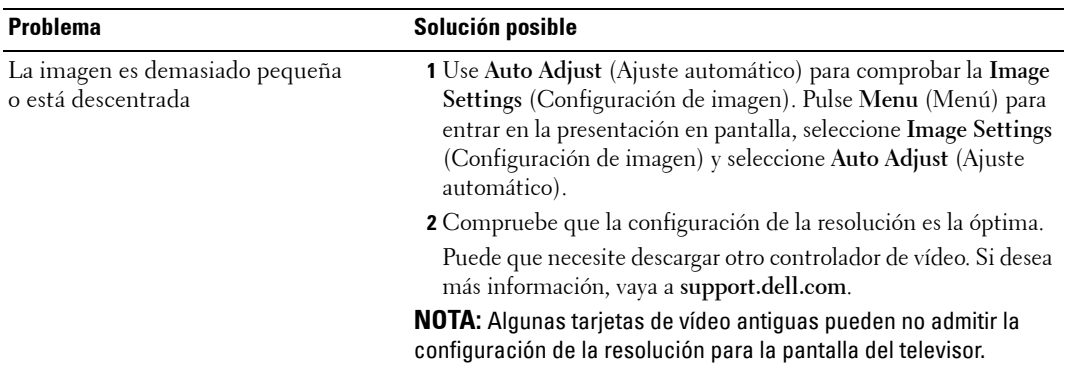

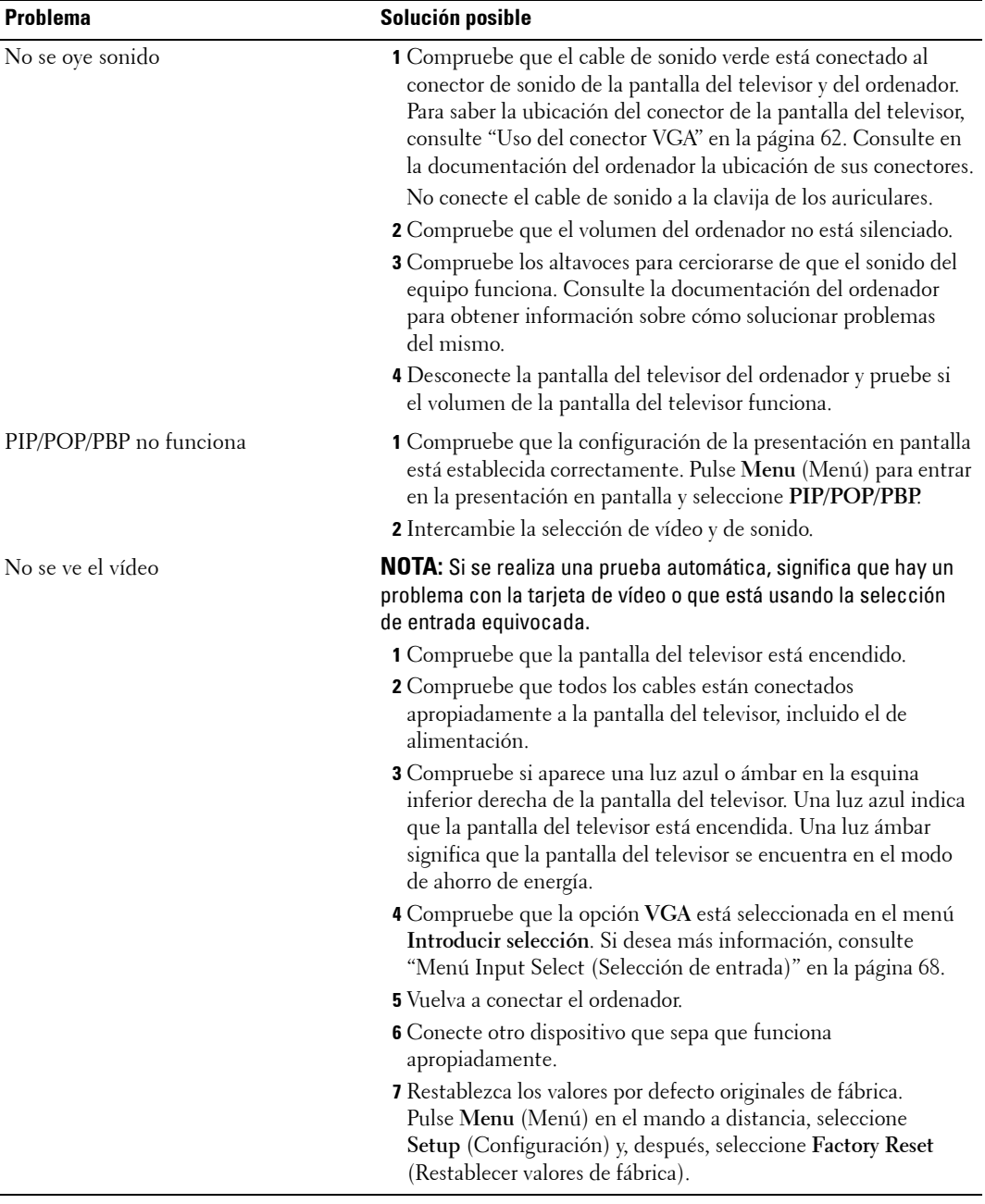

# <span id="page-40-1"></span><span id="page-40-0"></span>**Especificaciones de la pantalla del televisor**

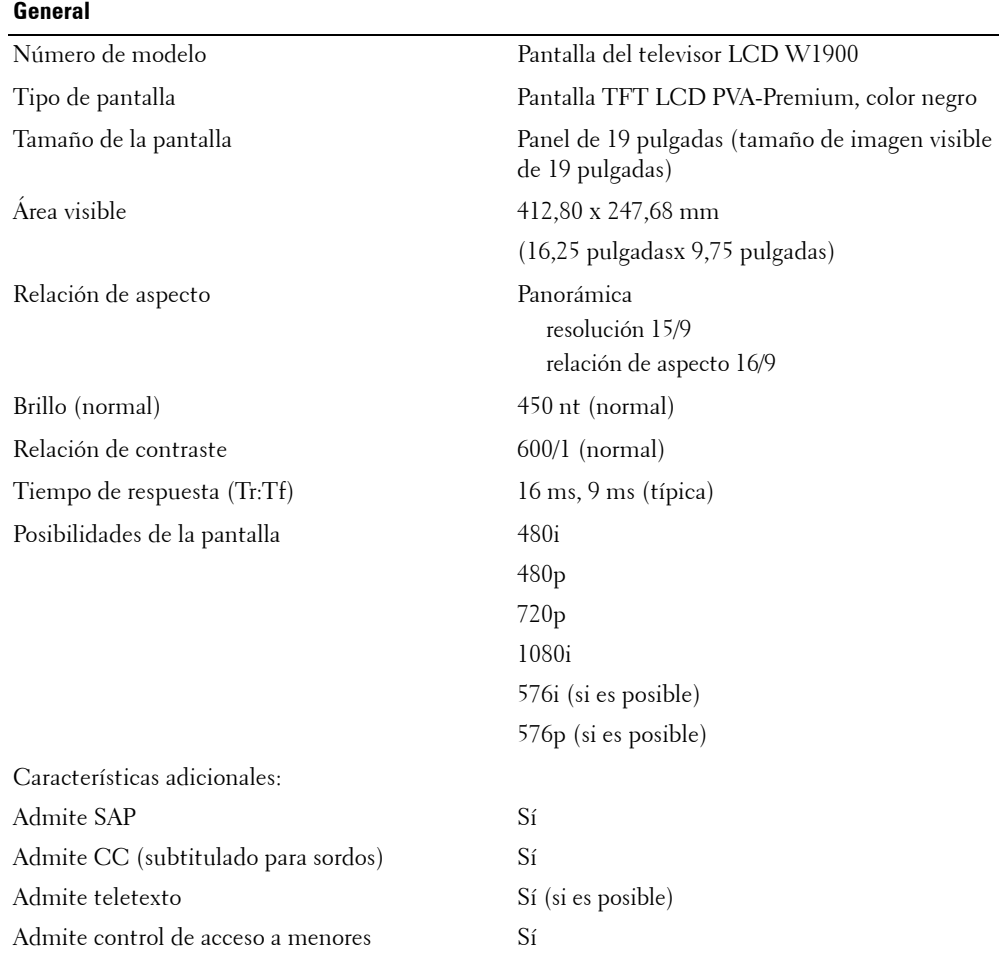

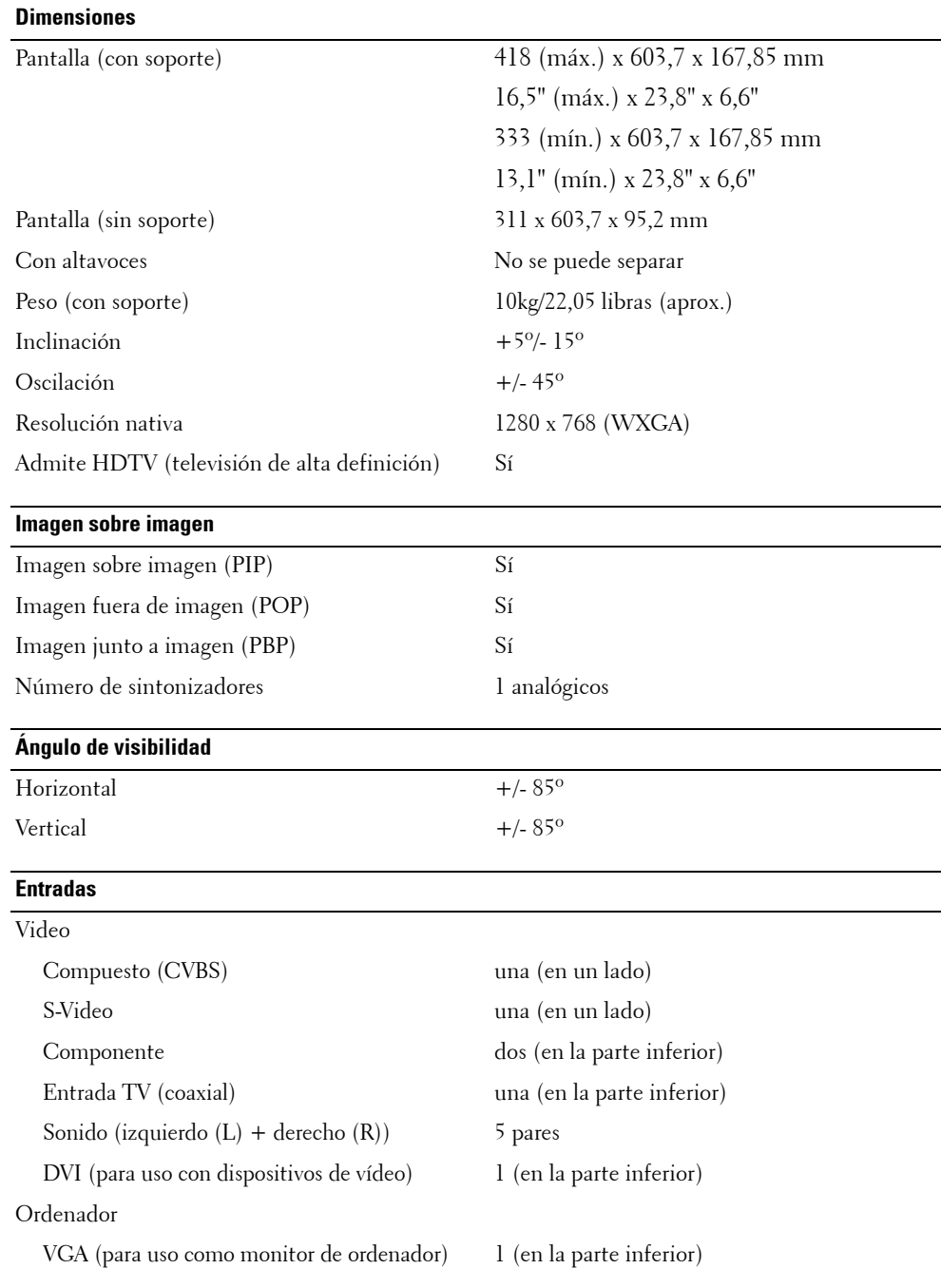

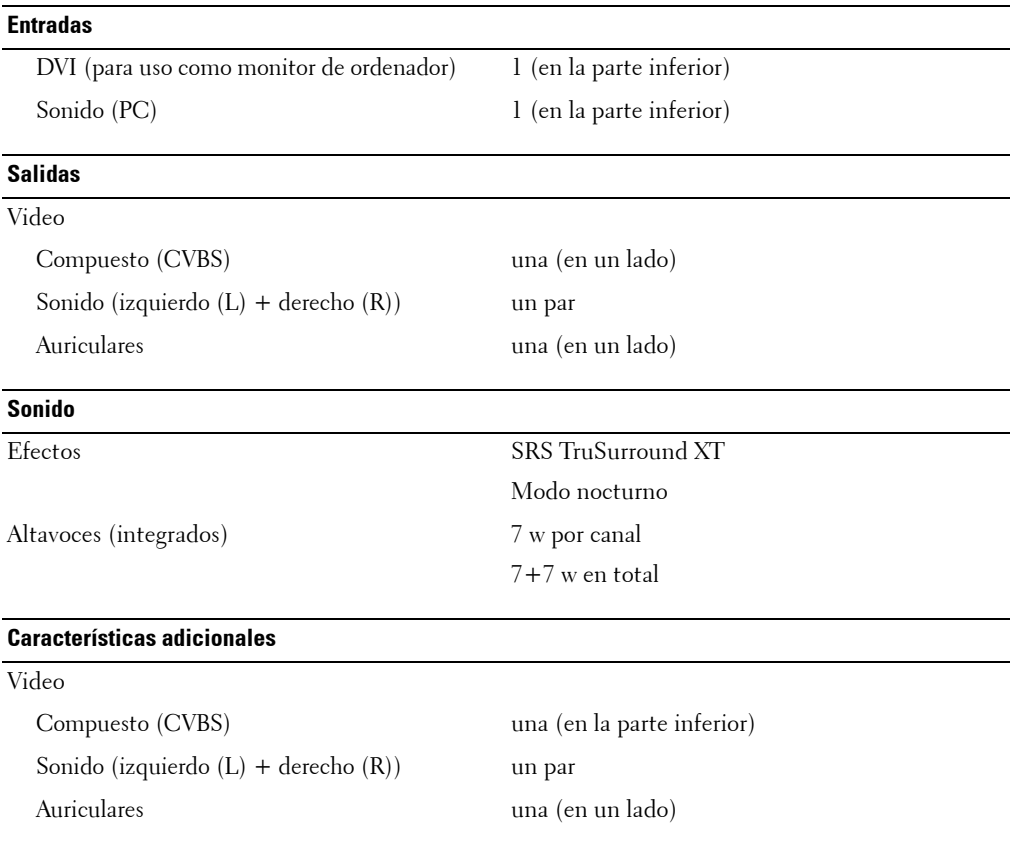

# <span id="page-44-0"></span>**Índice**

#### **A**

Acerca de su [lateral pantalla,](#page-4-4) 49 [Los paneles del panel](#page-4-4)  lateral, 49 [TV,](#page-4-4) 49 [Ajuste,](#page-25-2) 70 [brillo,](#page-24-1) 69 [color,](#page-24-1) 69 [Antena,](#page-14-0) 59 [auriculares,](#page-6-2) 51

#### **B**

Botón

[bloquear,](#page-28-3) 74 [esbloquear,](#page-28-3) 74 Botones [Canal siguiente y anterior,](#page-5-1) 50 [canales,](#page-18-2) 63 [encendido,](#page-5-1) 50 [Enter,](#page-18-2) 63 [mando a distancia,](#page-18-2) 63 [OSD,](#page-5-1) 50 [Panel lateral,](#page-5-1) 50 [PIP,](#page-18-2) 63 [Selección de entrada,](#page-5-1) 50 [volumen,](#page-5-1) 50, [63](#page-18-2)

#### **C**

[Cables,](#page-8-1) 53

[Canal,](#page-28-3) 74 [bloquear,](#page-27-1) 72 [Coaxial,](#page-14-0) 59 Código de acceso [crear,](#page-28-4) 73 [Componente,](#page-15-0) 60 Conecte el receptor de televisor por cable [coaxial,](#page-14-0) 59 [Conectores,](#page-6-2) 51 [AV1,](#page-6-2) 51 [AV2,](#page-6-2) 51 [AV3,](#page-7-2) 52 [AV4,](#page-7-2) 52 [calidad,](#page-11-1) 56 [coaxial,](#page-7-2) 52, [56](#page-11-1) [Componente,](#page-7-2) 52, [56](#page-11-1) [componente,](#page-15-0) 60 [compuesto,](#page-11-1) 56 [DVI,](#page-7-2) 52, [56,](#page-11-1) [61](#page-16-0) [encendido,](#page-7-2) 52 [panel lateral,](#page-6-2) 51 [S-Video,](#page-11-1) 56, [60](#page-15-1) [ubicaciÛ de los,](#page-7-2) 52 [VGA,](#page-7-2) 52 Conexión de dispositivos [cámara de video,](#page-10-2) 55 [ordenador,](#page-10-2) 55 [receptor de televisión por](#page-10-2)  cable, 55 [reproductor de DVD,](#page-10-2) 55 [VCR,](#page-10-2) 55

[conexión de una antena,](#page-14-0) 59 [configuración,](#page-28-3) 74 Configuración de fábrica [restaurar,](#page-28-3) 74 [Contenido del paquete,](#page-8-1) 53 [Control de acceso a menores](#page-27-1)  código de acceso, 72

#### **D**

[DVI,](#page-16-0) 61

#### **E**

[Especificaciones,](#page-40-1) 85

#### **I**

[imagen fuera de imagen,](#page-25-3) 70 [imagen junto a imagen,](#page-25-3) 70 [imagen sobre imagen,](#page-25-3) 70 indicador de encendido [luz ámbar,](#page-4-5) 49 [luz azul,](#page-4-5) 49

#### **L**

Luz de encendido [ámbar,](#page-4-5) 49 [azul,](#page-4-5) 49

#### **M**

[Mando a distancia,](#page-18-2) 63, [67](#page-22-3) [botones,](#page-18-2) 63 [pilas,](#page-18-2) 63 [Uso,](#page-18-2) 63

[Mando a distancia con](#page-21-1)  funciones de aprendizaje, 66 [Mando a distancia problemas](#page-37-1) 

con, 82 [mandos a distancia](#page-21-1)  universales para controlar, 66

[Modo nocturno,](#page-25-2) 70

[Monitor,](#page-17-1) 62

#### **O**

[OSD,](#page-18-2) 63, [67](#page-22-3) [apariencia de,](#page-28-3) 74 [código de acceso,](#page-27-1) 72 [Configuración,](#page-28-3) 74 [Control de acceso a](#page-27-1)  menores, 72 [idioma,](#page-23-3) 68 [Imagen,](#page-24-1) 69 [mando a distancia,](#page-22-3) 67 [menŽ principal,](#page-22-4) 67 [mensajes,](#page-36-1) 81 [PIP,](#page-25-3) 70 [POP,](#page-25-3) 70 [Selección de entrada,](#page-23-4) 68 [Sonido,](#page-25-2) 70 [Subtítulos,](#page-28-5) 73 temporizador, 73 [uso,](#page-22-4) 67

#### **P**

[PresentaciÛn en pantalla,](#page-22-4) 67 problemas [mando a distancia,](#page-37-1) 82 [TV \(Televisor\),](#page-30-2) 75

#### **R**

[Receptor de infrarrojos,](#page-4-5) 49 [Relación de aspecto,](#page-27-2) 72 [relación de aspecto,](#page-27-3) 72

[ubicación,](#page-10-3) 55

**T**

Temporizador, 73 TV (Televisor) [conectores,](#page-11-1) 56 [configuración,](#page-10-2) 55

#### **V**

[VGA,](#page-17-1) 62

#### **S**

[Selección de entrada,](#page-18-2) 63 [cambiar nombre,](#page-28-3) 74 [Selecciones de entrada,](#page-23-4) 68 Self Test, 83 Solución de problemas [ordenador,](#page-38-1) 83 [OSD,](#page-36-1) 81 self test, 83 [Solucionar problemas,](#page-30-2) 75 [mando a distancia,](#page-37-1) 82 [monitor,](#page-38-1) 83 ordenador, 83 [problemas generales,](#page-31-1) 76 [Sonido,](#page-25-2) 70 [SRS,](#page-25-2) 70 [Subtítulos,](#page-28-5) 73 [S-Video,](#page-15-1) 60